# **Sport-Anzeigetafel mit Naucon-1000**

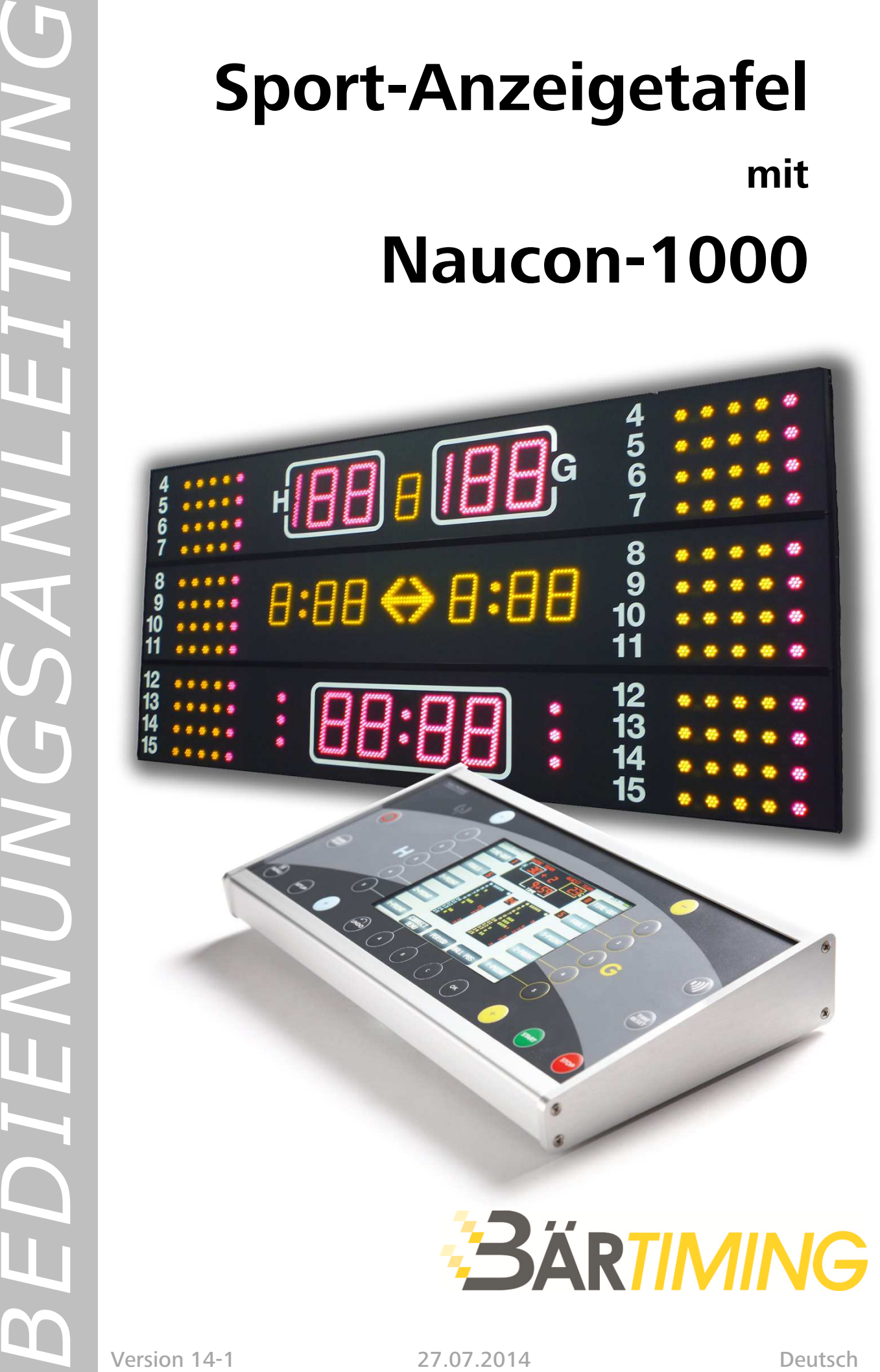

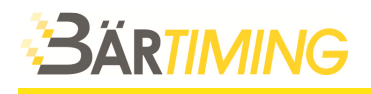

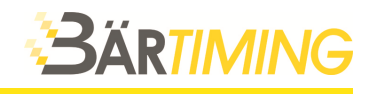

#### **INHALTSVERZEICHNIS**

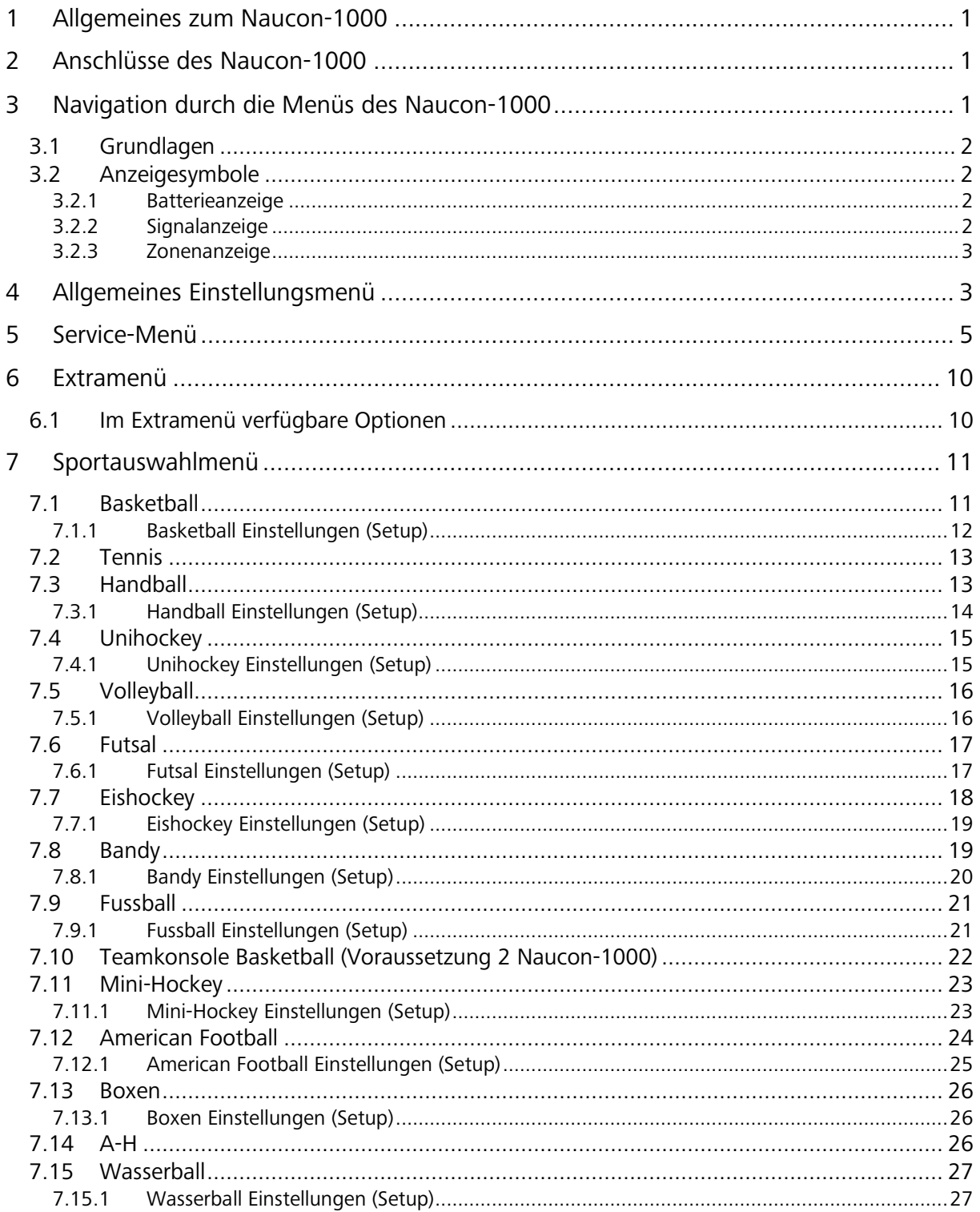

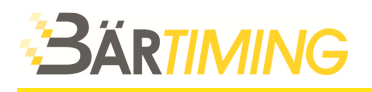

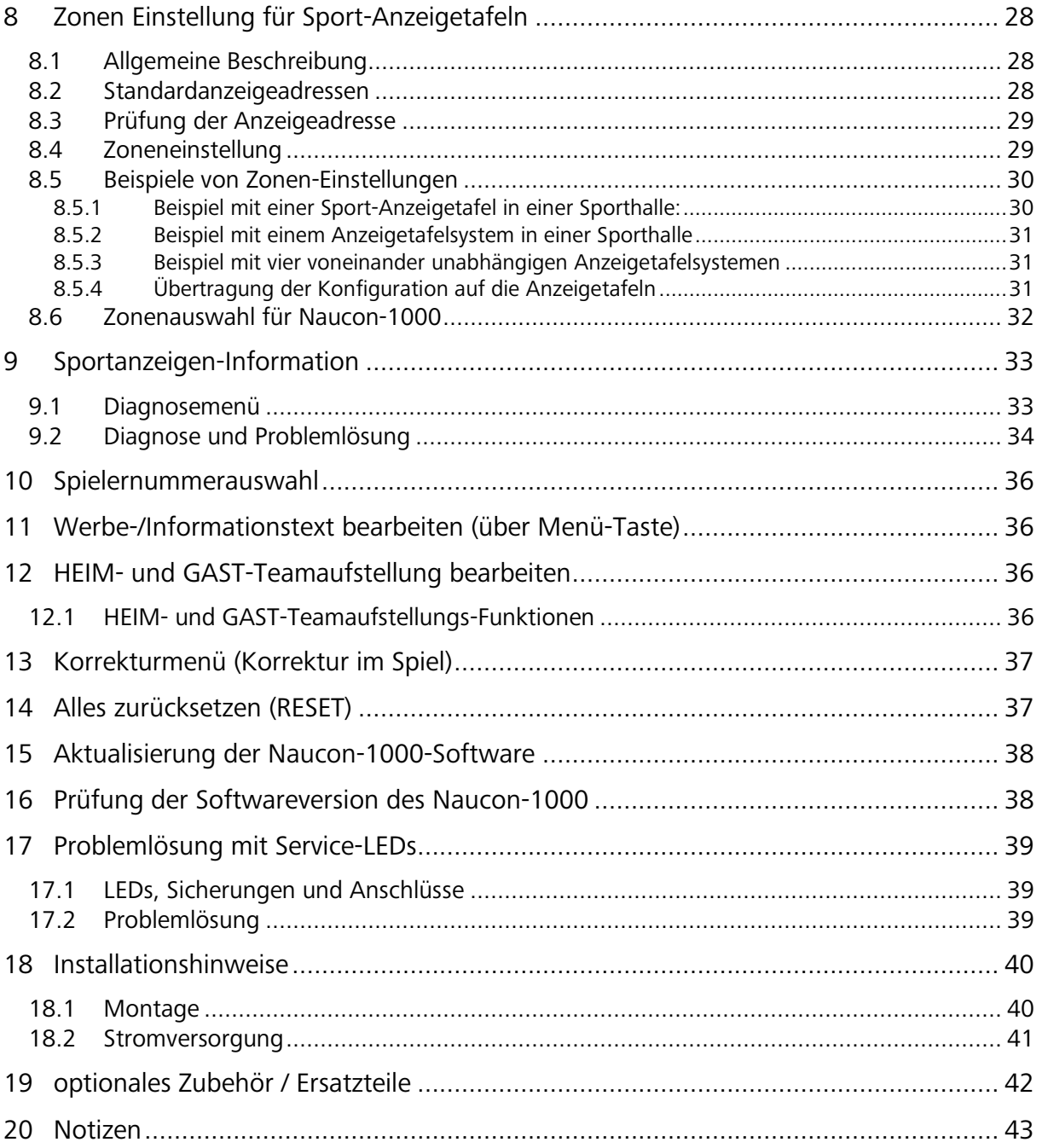

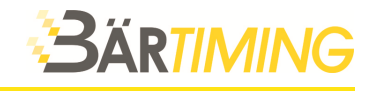

## **1 Allgemeines zum Naucon-1000**

Diese Bedienungsanleitung erklärt die Funktionen des Bedienpult Naucon-1000 sowie die technischen Details der Sport-Anzeigetafeln von Bär Timing AG.

Das Bedienpult wird standardmässig mit einem integrierten Funkmodul und Akkublock ausgeliefert. Somit ist keine Kabelverbindung zur Sport-Anzeigetafel notwendig.

Das Bedienpult wird mit der Taste  $\bigcirc$  ein- und ausgeschaltet. Falls der Akku schwach ist, schliessen Sie vorgängig das mitgelieferte Ladegerät links an das Bedienpult an. Die Batteriestandanzeige des Akkublocks wird auf dem Bildschirm oben rechts angezeigt. Sobald das Ladegerät angeschlossen ist, leuchtet eine grüne LED Diode. Eine Akkuladung dauert ca. 3 Stunden.

*Bemerkung*: Verwenden Sie nur die originalen Ladegeräte von Bär Timing AG.

## **2 Anschlüsse des Naucon-1000**

Die Anschlüsse beim Naucon-1000 befinden sich auf der linken Seite.

- 1. Kabelverbindung zu Sport-Anzeigetafel (optional)
- 2. Anschluss für Handtaster, Zusatz-Bedienpult, usw.
- 3. Ladegerät
- 4. USB-Schnittstelle für Import, Export und Softwareupdate
- 5. LED Diode für Ladekontrolle

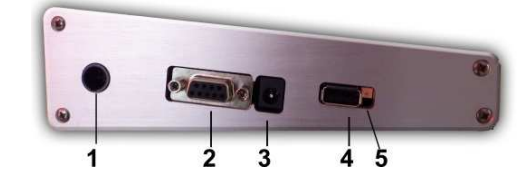

## **3 Navigation durch die Menüs des Naucon-1000**

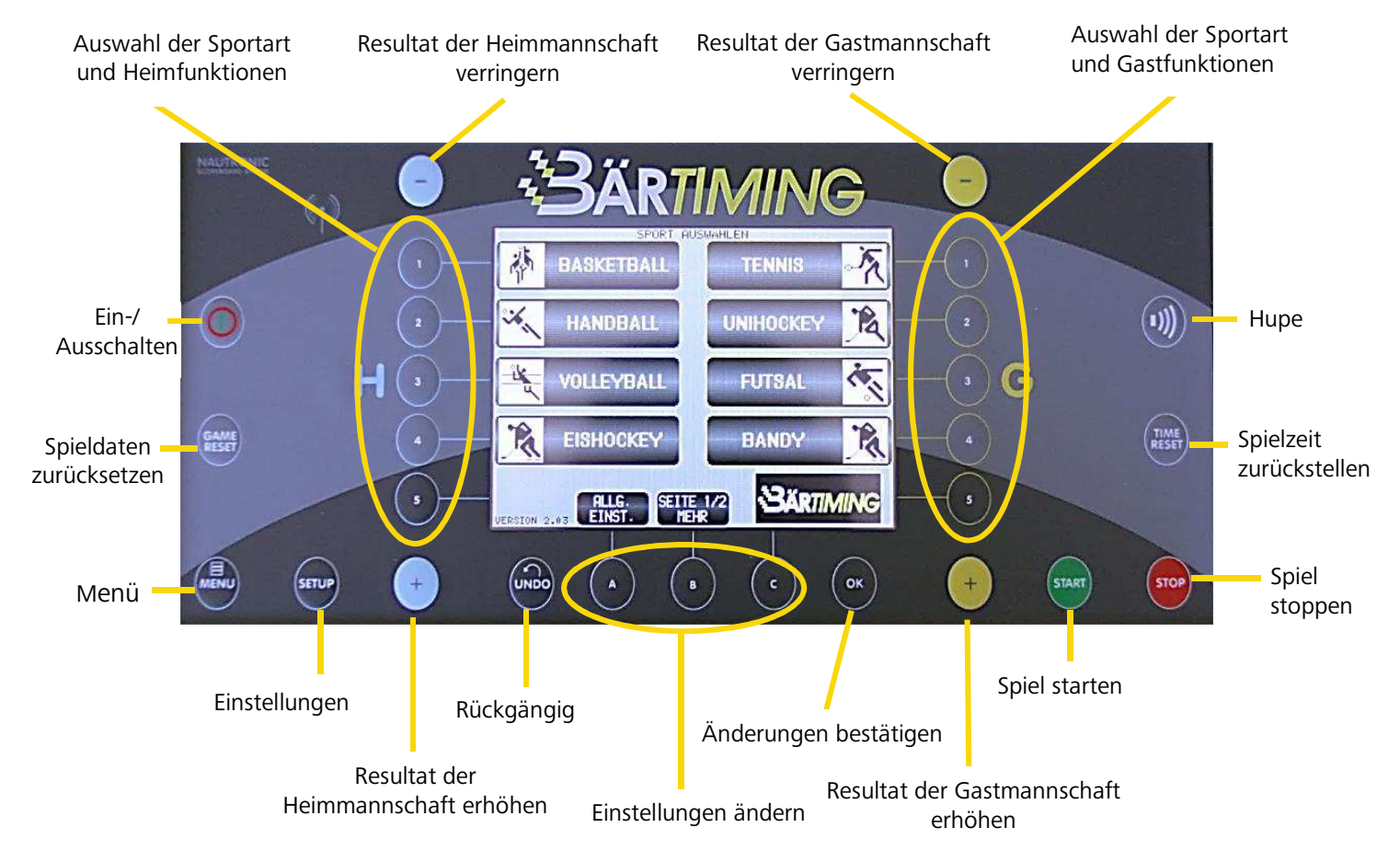

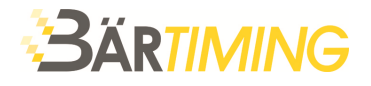

ANDER

## **3.1 Grundlagen**

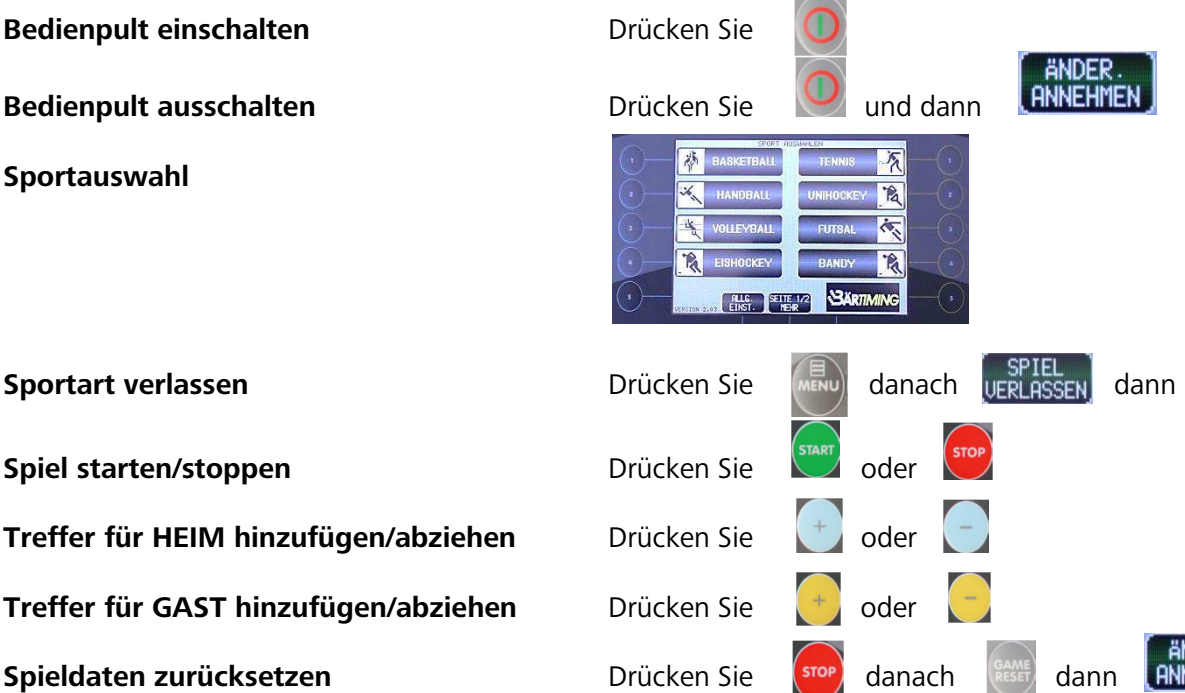

(ANDER)<br>RNNEHME

**3.2 Anzeigesymbole** 

Diese Anzeigesymbole befinden sich in der oberen rechten Ecke des Bildschirms.

**Manuelles Tonsignal (Hupe)** Drücken Sie

Letzte Eingabe rückgängig machen **Drücken Sie** 

Einstellungen ändern aberennungen Einstellungen andern

#### **3.2.1 Batterieanzeige**

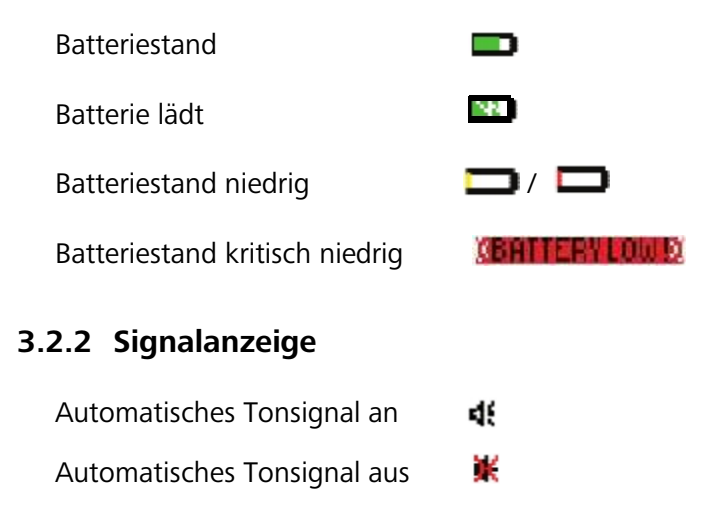

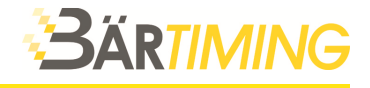

#### **3.2.3 Zonenanzeige**

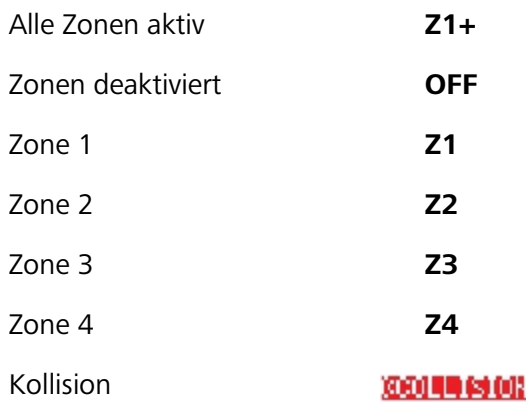

**Kollision wird dies angezeigt, überträgt ein anderes** Naucon-1000 in derselben Zone

## **4 Allgemeines Einstellungsmenü**

Das *allgemeine Einstellungsmenü* wird vom *Sportauswahl-Menü* unten auf dem Bildschirm aus aufgerufen. Im Menü können Sie mit den Tasten (Funktionstaste B) und dem Touch-Screen navigieren.

**Datum Tag/Monat:** Nach der Auswahl wird ein Ziffernfeld angezeigt, mit welchem Tag und Monat bearbeitet werden können.

**Datum Jahr (20XX):** Nach der Auswahl wird ein Ziffernfeld angezeigt, mit welchem das Jahr bearbeitet werden kann.

**Uhrzeit:** Nach der Auswahl wird ein Ziffernfeld angezeigt, mit welchem die Tageszeit bearbeitet werden kann.

**Hinweis zu Datum und Zeit***: Nach der Einstellung überträgt das Naucon-1000 die Informationen an die Sport-Anzeigetafel.*

**Laufschrift-Richtung:** Wählen Sie, in welche Richtung (*links* oder *rechts*) die Laufschrift sich bewegt.

Der Standardwert ist *links*.

**Language:** Die Sprache des Naucon-1000 kann gewählt werden, indem Sie mehrmals auf die Taste *Sprache* drücken. Die Sprache kann über die Sprachenimportfunktion im Service-Menü (siehe Seite 5) aktualisiert werden.

**Auswahl Zonenkanäle:** Drücken Sie die Taste, um zwischen den Funkkanälen *1* bis *4* zu wählen. Diese Option wird verwendet, wenn sich mehrere Naucon-1000 in der gleichen Sporthalle oder dem gleichen Sportplatz befinden (siehe Seite 32 für weitere Erklärungen).

**Autostart Sportart:** Drücken Sie die Taste, um zwischen den Sportarten des Naucon-1000 zu wählen. Hier wird die Sportart ausgewählt, die nach dem Einschalten des Bedienpultes erscheint.

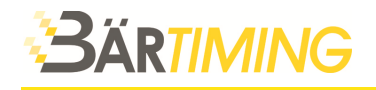

**Spielanzeige-Info:** Bei dieser Auswahl wird das Spielanzeige-Menü geöffnet und die Anzeigetafeln, die in der Zoneneinstellung im Service-Menü konfiguriert sind gesucht. Wenn die Suche abgeschlossen ist, werden die Anzeigetafeln gezeigt, die für den Betrieb mit dem Naucon-1000 konfiguriert wurden.

**Spielanzeige Uhr Zeit an (Anfangszeit zur Aktivierung der Tageszeit ausserhalb des Spielbetriebes):** Diese Option stellt die Zeit ein, ab der die Uhrzeit an der Sport-Anzeigetafel eingeschaltet wird. Nach der Auswahl wird ein Ziffernfeld angezeigt, mit welchem die Zeit für die Aktivierung der Tageszeit auf der Anzeigetafel bearbeitet werden kann. Der Standardwert ist *07:00*.

**Beispiel***: Bei einer Einstellung von 07:00 ist die Tageszeit auf der Anzeigetafel ab 07:00 Uhr sichtbar. Vorher wird sie nicht angezeigt.* 

**Spielanzeige Uhr Zeit aus (Endzeit zur Aktivierung der Tageszeit ausserhalb des Spielbetriebes):** Diese Option stellt die Zeit ein, ab der die Sport-Anzeigetafel ausgeschaltet wird. Nach der Auswahl wird ein Ziffernfeld angezeigt, mit welchem die Zeit für die Deaktivierung der Tageszeit auf der Anzeigetafel eingestellt werden kann. Der Standardwert ist *24:00*.

**Beispiel:** *Bei einer Einstellung von 24:00 wird die Tageszeit auf der Anzeigetafel nach 24:00 Uhr ausgeschaltet, bis die Zeit für die Aktivierung der Tageszeit an der Anzeigetafel erreicht ist.* 

**Spielanzeige Uhrzeit immer ein:** Zeit für die Aktivierung der Tageszeit auf der Anzeigetafel auf 00:00 und Zeit für die Deaktivierung der Tageszeit auf der Anzeigetafel auf 24:00 stellen.

**Spielanzeige Uhrzeit immer aus:** Zeit für die Aktivierung der Tageszeit auf der Anzeigetafel auf 00:00 und Zeit für die Deaktivierung der Tageszeit auf der Anzeigetafel auf 00:00 stellen.

**Tastenklick:** Drücken Sie die Taste, um den Tastenton zu aktivieren und deaktivieren. Bei aktivem Tastenton wird ein Ton ausgegeben, wenn eine Taste gedrückt wird. Die Standardeinstellung ist *aus*.

**Sensortast.klick:** Drücken Sie die Taste, um den Tastenton des Touch-Screens zu aktivieren und deaktivieren. Bei aktivem Tastenton wird ein Ton ausgegeben, wenn eine Taste des Touch-Screens gedrückt wird.

Die Standardeinstellung ist *an*.

**Hintergrundbeleuchtung:** Drücken Sie die Taste, um die Lichtintensität des Touch-Screens einzustellen. Die Hintergrundbeleuchtung kann von 1 bis 5 eingestellt werden. Dabei ist 1 die geringste und 5 die höchste Intensität. Ein geringerer Pegel erhöht die Batterielaufzeit. Der Standardwert ist *3*.

**Beleuchtung Touch-Screen dimmen:** Nach der Auswahl wird ein Ziffernfeld angezeigt, mit dem die Hintergrundbeleuchtung des Touch-Screens eingestellt werden kann. Der Pegel kann von 0 bis 99 eingestellt werden, wobei 0 die geringste Intensität darstellt, und 99 die höchste. Der Standardwert ist *50*%.

**Standby-Betrieb Touch-Screen** Nach der Auswahl wird ein Ziffernfeld angezeigt, mit dem die Zeit bis zum Dimmen des Touch-Screens eingestellt werden kann. Die Zeit kann in Minuten von 0 bis 99 eingestellt werden, wobei 0 die Dimmfunktion deaktiviert. Dimmen verlängert die Lebensdauer der Batterie.

Der Standardwert ist *5*.

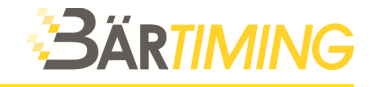

## **5 Service-Menü**

Das *Service-Menü* kann vom *allgemeinen Einstellungsmenü* aus aufgerufen werden (Funktionstaste *A* oder *Service-Menü*). **Es können je nach Ausführung der Sport-Anzeigetafel nicht alle Funktionen angewendet werden.** Nach der Auswahl wird ein Ziffernfeld angezeigt, mit dem die Code-Nummer eingegeben werden muss.

 $\rightarrow$  Code-Nummer: 1166

Danach drücken Sie *annehmen*. Im Menü kann mit dem Touch-Screen navigiert werden.

**Konfiguration importieren (Import configuration):** Diese Funktion importiert Konfigurationen, die z.B. auf einem USB-Stick gesichert wurden. Um eine gespeicherte Konfiguration zu importieren, stecken Sie ein USB-Laufwerk ein und drücken Sie die Taste *Konfiguration importieren*.

Eine Anzeige mit folgendem Text wird angezeigt: *Bitte warten!!! Importiere Konfigurationsdaten vom USB-Laufwerk.* 

Der Import ist abgeschlossen, wenn das Naucon-1000 ins Service-Menü zurückschaltet.

**Konfiguration exportieren (Export configuration):** Diese Funktion exportiert Konfigurationen des Naucon-1000 z.B. auf einen USB-Stick. Um eine Konfiguration zu exportieren, stecken Sie einen USB-Stick ein und drücken Sie die Taste *Konfiguration exportieren*.

Eine Anzeige mit folgendem Text wird angezeigt: *Bitte warten!!! Exportiere Konfigurationsdaten zum USB-Laufwerk.*

Der Export ist abgeschlossen, wenn das Naucon-1000 ins Service-Menü zurückschaltet.

**Verwendungszeit (Time in use):** Hier wird die Betriebszeit vom Naucon-1000 angezeigt.

**Service-Menü Passwort ändern (Change service password):** Nach der Auswahl wird ein Ziffernfeld angezeigt, mit dem das Passwort für das Service-Menü geändert werden kann. Der Standardwert ist *1166*.

**allgemeines Einstellungsmenü Passwort ändern (Change setup password):** Nach der Auswahl wird ein Ziffernfeld angezeigt, mit dem das Passwort für das allgemeine Einstellungsmenü geändert werden kann. Beim Passwort 0000 ist die Passwort-Eingabe deaktiviert. Der Standardwert ist *0000 (kein Passwort notwendig)*.

**Sprachen importieren (Import languages from USB):** Diese Funktion importiert neue Sprachen auf das Naucon-1000. Um eine neue Sprache zu importieren, stecken Sie einen USB-Stick mit einer unterstützten Sprachdatei (.txt) von Bär Timing AG ein und drücken Sie die Taste *Sprache importieren*.

Eine Anzeige mit folgendem Text wird angezeigt: *Bitte warten!! Sprachen werden von USB-Stick importiert.*

Der Import ist abgeschlossen, wenn das Naucon-1000 ins Service-Menü zurückschaltet.

**Logo von USB importieren (Import Logo from USB):** Die Funktion importiert neue Einschaltlogos und Minilogos. Um ein Logo zu importieren, stecken Sie einen USB-Stick ein und drücken Sie die Taste *Logo von USB importieren*.

Eine Anzeige mit folgendem Text wird angezeigt: *Bitte warten!! Logo wird vom USB-Stick importiert.*

Der Import ist abgeschlossen, wenn das Naucon-1000 ins Service-Menü zurückschaltet.

#### **Logoanforderungen:**

*Einschaltlogo* 320x240 Pixel, 24 Bit, Dateiname: logo.bmp

*Minilogo* 100x40 Pixel, 24 Bit, Dateiname: minilogo.bmp

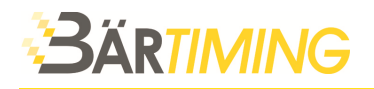

**Kombinierte Teamtextanzeige (Combined team text display):** Drücken Sie die Taste, um die kombinierte Teamtextanzeigefunktion zu aktivieren oder zu deaktivieren. Ist sie aktiviert, werden die HEIM- und GAST-Teamtextanzeigen kombiniert, so dass HEIM-Teamtext und GAST-Teamtext in der gleichen Anzeige dargestellt werden. Ist diese Funktion deaktiviert, hat jeder Teamtext seine eigene Anzeige.

Die Standardeinstellung ist *an*.

**Teamtextanzeigelänge (Team text display length):** Nach der Auswahl wird ein Ziffernfeld angezeigt, mit dem die Teamtextanzeigelänge eingestellt werden kann. Durch Bearbeitung der *Teamtextanzeigelänge* wird eingestellt, wie viele Zeichen für die Teamtextanzeige verwendet werden können. Die Länge kann von 0 bis 32 eingestellt werden. Der Standardwert ist *20*.

**GAST-Teamtext links ausrichten (Left align guest team text):** Drücken Sie die Taste, um die linke Ausrichtung der Teamtextanzeigen zu aktivieren oder zu deaktivieren. Ist diese Funktion aktiviert, ist der Text links ausgerichtet. Ist sie deaktiviert, ist der Text rechts ausgerichtet. Die Standardeinstellung ist *aus*.

**Mittelbereich der Tafel (Board middle section):** Drücken Sie die Taste, um den mittleren Abschnitt der Tafel zu aktivieren oder deaktivieren. Wenn der Mittelbereich der Tafel aktiviert ist, wird die Timeout-Zeit durch Ziffern in der Mitte der Anzeigetafel angezeigt. Ist er deaktiviert, wird die Timeout-Zeit in der Spielzeituhr angezeigt. Die Standardeinstellung ist *an*.

**Verwendung der Sportanzeigen-Hupe als Shot Clock-Signal (Use game horn for shot clock):** Drücken Sie die Taste, um die Verwendung der Hupe der Hauptanzeigetafel als Shot Clock-Tonsignal zu aktivieren oder deaktivieren. Die Standardeinstellung ist *aus*.

**Vorherige Sätze anzeigen (Show previous sets in):** Drücken Sie die Taste, um eine von drei möglichen Stellen zu wählen, an denen vorherige Sätze angezeigt werden können. Der Standardwert ist *Punktzahl*.

**Option Punktzahl (Score):** Hier werden die Punkte der vorherigen Sätze in den oberen Spielerpunktzahlen der seitlichen Anzeigetafeln angezeigt.

**Option Nr.(No.):** Bei dieser Auswahl werden die Punkte der vorherigen Sätze in den oberen Spielernummern der seitlichen Anzeigetafeln angezeigt.

**Option Haupt (Main):** Bei dieser Auswahl werden die Punkte der vorherigen Sätze auf der Hauptanzeigetafel angezeigt.

**2 x Zeitstrafe kombinieren (Merge 2 x minor penalty, 2+2=4***):* Drücken Sie die Taste, um die Addierung von Strafen zu aktivieren oder deaktivieren. Ist diese Funktion aktiviert, werden die Strafen nicht getrennt angezeigt, sondern addiert. Die Standardeinstellung ist *aus*.

**Beispiel:** *Ist diese Funktion aktiviert und werden 2 Minutenstrafen erteilt, so zeigen die Ziffern 4 (2+2=4), statt 2 Minuten und wieder 2 Minuten an.* 

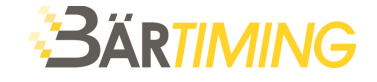

**Spielernummer in Spielertextanzeige einschliessen (Merge player number in player text display):** Drücken Sie die Taste, um das Einschliessen der Spielernummer in der Spielertextanzeige zu aktivieren oder deaktivieren. Ist diese Funktion aktiviert, wird die Spielernummer in der Textanzeige mit dem Spielernamen angezeigt. Ist diese Funktion deaktiviert, wird der Spielername in der Textanzeige angezeigt.

Die Standardeinstellung ist *aus*.

**Spielerfoul im Mittelbereich anzeigen (Show player foul middle section):** Drücken Sie die Taste, um die Spielerfoulanzeige im Mittelbereich zu aktivieren oder deaktivieren. Ist diese Funktion aktiviert, werden die Spielerfouls im Mittelbereich der Anzeigetafel für kurze Zeit angezeigt. Ist diese Funktion deaktiviert, wird nichts angezeigt. Die Standardeinstellung ist *an*.

**Zeitdauer des Timeout-Tonsignals (Time-out horn signal time):** Nach der Auswahl wird ein Ziffernfeld angezeigt, mit dem das Timeout-Tonsignal eingestellt werden kann. Hier wird eingestellt, wie viele Sekunden lang das Timeout-Signal ertönt. Sie können die Dauer von 0-9 Sekunden einstellen.

Der Standardwert ist *2*.

**Zeitdauer des Shot Clock-Tonsignals (Shot clock horn signal time):** Nach der Auswahl wird ein Ziffernfeld angezeigt, mit dem die Zeit des Shot Clock-Tonsignals eingestellt werden kann. Hier wird eingestellt, wie viele Sekunden lang das Shot Clock-Tonsignal ertönt. Sie können die Länge von 0-9 Sekunden einstellen. Der Standardwert ist *2*.

**Zeitdauer des Spielende- bzw. Pausen-Tonsignals (Game horn signal time***):* Nach der Auswahl wird ein Ziffernfeld angezeigt, mit dem die Zeit des Spielende- bzw. Pausen-Tonsignals eingestellt werden kann. Hier wird eingestellt, für wie viele Sekunden das Tonsignal der Hauptanzeigetafel ertönt. Sie können die Dauer von 0-9 Sekunden einstellen. Der Standardwert ist *2*.

**Einstellung/Zuordnung Sportanzeigen-Adressen für Zonenbereich (Board zones setup):**

Bei dieser Auswahl wird ein Ziffernblock mit den Werten von 10 bis 69 eingestellt. Diese Adressen werden den Anzeigetafeln entsprechend gewählt, die mit dem Naucon-1000 verwendet werden müssen (siehe Seite 29 für weitere Erklärungen).

**Funksignalstärke (Wireless power):** Drücken Sie die Taste, um zwischen den Werten *Niedrig*, *Hoch* und *Boost* zu wählen. Mit dieser Einstellung kann die Funkreichweite bzw. Funkstärke des Naucon-1000 eingestellt werden. *Boost* wird grundsätzlich nur zu Testzwecken verwendet. Der Standardwert ist *Hoch.*

**Basketball-Shot Clock automatisch starten (Basketball shot clock auto start***):* Drücken Sie die Taste, um das automatische Einschalten der Shot Clock bei Spielstart zu aktivieren oder deaktivieren. Ist diese Funktion aktiviert, starten die Shot Clocks automatisch bei Spielbeginn. Ist diese Funktion deaktiviert, müssen die Shot Clocks manuell gestartet werden. Die Standardeinstellung ist *an*.

**Basketball-Shot Clock automatisch stoppen (Basketball shot clock auto stop):** Drücken Sie die Taste, um das automatische Ausschalten der Shot Clock bei Spielende zu aktivieren oder zu deaktivieren. Ist diese Funktion aktiviert, halten die Shot Clocks mit Ende des Spiels automatisch an. Ist diese Funktion deaktiviert, müssen die Shot Clocks manuell angehalten werden. Die Standardeinstellung ist *an*.

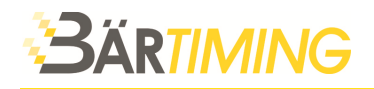

**Basketball-Shot Clock beim Zurücksetzen ausblenden (Basketball shot clock blank at reset):** Drücken Sie die Taste, um das Ausblenden der Shot clock beim Zurücksetzen zu aktivieren oder zu deaktivieren. Ist diese Funktion aktiviert, werden die Shot Clock ausgeblendet, bis das Spiel beginnt. Ist diese Funktion deaktiviert, zeigt die Shot Clock *24* an, wenn sie nach der 24- Sekunden-Regel eingestellt ist.

Die Standardeinstellung ist *aus*.

**Basketball-Timeout-Zeit (Basketball time-out time):** Nach der Auswahl wird ein Ziffernfeld angezeigt, mit dem die Basketball-Timeout-Zeit eingestellt werden kann. Die Basketball-Timeout-Zeit kann zwischen 0 und 16 Minuten 35 Sekunden eingestellt werden. Der Standardwert ist *1 Minute*.

**Basketball-Timeout-Zeit für europäische Liga (Basketball Euro Legue time-out time):** Nach der Auswahl wird ein Ziffernfeld angezeigt, mit dem die Basketball-Timeout-Zeit bei Spielen der europäischen Liga eingestellt werden kann. Die Basketball-Timeout-Zeit kann zwischen 0 und 16 Minuten 35 Sekunden eingestellt werden. Der Standardwert ist *30 Sekunden*.

**Basketball-Shot Clock extra Digit (Basketball extra shot clock digit):** Es kann gewählt werden, ob ein Extra-Digit an der Shot clock verwendet wird. Der Standardwert ist *aus*.

**Handball-Timeout-Zeit (Handball time-out time):** Nach der Auswahl wird ein Ziffernfeld angezeigt, mit dem die Handball-Timeout-Zeit eingestellt werden kann. Die Handball-Timeout-Zeit kann zwischen 0 und 16 Minuten 35 Sekunden eingestellt werden. Der Standardwert ist *1 Minute*.

**Unihockey-Timeout-Zeit (Floorball time-out time):** Nach der Auswahl wird ein Ziffernfeld angezeigt, mit dem die Unihockey-Timeout-Zeit eingestellt werden kann. Die Unihockey-Timeout-Zeit kann zwischen 0 und 16 Minuten und 35 Sekunden eingestellt werden. Der Standardwert ist *30 Sekunden*.

**Futsal-Timeout-Zeit (Futsal time-out time):** Nach der Auswahl wird ein Ziffernfeld angezeigt, mit dem die Futsal-Timeout-Zeit eingestellt werden kann. Die Futsal-Timeout-Zeit kann zwischen 0 und 16 Minuten und 35 Sekunden eingestellt werden. Der Standardwert ist *1:30 Minuten*.

**Eishockey-Timeout-Zeit (Ice hockey time-out time):** Nach der Auswahl wird ein Ziffernfeld angezeigt, mit dem die Eishockey-Timeout-Zeit eingestellt werden kann. Die Eishockey-Timeout-Zeit kann zwischen 0 und 16 Minuten 35 Sekunden eingestellt werden. Der Standardwert ist *30 Sekunden*.

**Volleyball-Timeout-Zeit (Volleyball time-out time):** Nach der Auswahl wird ein Ziffernfeld angezeigt, mit dem die Volleyball-Timeout-Zeit eingestellt werden kann. Die Volleyball-Timeout-Zeit kann zwischen 0 und 16 Minuten 35 Sekunden eingestellt werden. Der Standardwert ist *30 Sekunden*.

**Volleyball-Tech-Timeout-Zeit (Volleyball tech time-out time):** Nach der Auswahl wird ein Ziffernfeld angezeigt, mit dem die technische Volleyball-Timeout-Zeit eingestellt werden kann. Die technische Volleyball-Timeout-Zeit kann zwischen 0 und 16 Minuten 35 Sekunden eingestellt werden.

Der Standardwert ist *1 Minute.*

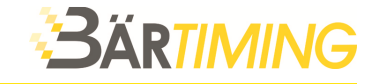

**Wasserball-Timeout-Zeit (Water polo time-out time):** Nach der Auswahl wird ein Ziffernfeld angezeigt, mit dem die Wasserball-Timeout-Zeit eingestellt werden kann. Die Wasserball-Timeout-Zeit kann zwischen 0 und 16 Minuten 35 Sekunden eingestellt werden. Der Standardwert ist *1 Minute.*

**American-Football-Timeout-Zeit (American football time-out time):** Nach der Auswahl wird ein Ziffernfeld angezeigt, mit dem die American-Football-Timeout-Zeit eingestellt werden kann. Die American-Football-Timeout-Zeit kann zwischen 0 und 16 Minuten 35 Sekunden eingestellt werden.

Der Standardwert ist *1:30 Minuten*.

**Test Menu:** Diese Funktion wird verwendet, um die Anzeigetafel zu prüfen.

**Test 1:** Bei dieser Auswahl werden alle Ziffern und Punkte eingeschaltet. Wenn Textanzeigen installiert sind, werden sie wie folgt angezeigt:

- HEIM-Teamtextanzeige = Zeile 0
- Kombinierte Teamtextanzeige = Zeile 0
- GAST-Teamtextanzeige = Zeile 21
- HEIM-Seitentafel-Textanzeigen 1 bis 20 = Zeile 1 bis 20
- GAST-Seitentafel-Textanzeigen 1 bis 20 = Zeile 22 bis 41

**Test 2:** Bei dieser Auswahl zählen alle Ziffern von 0 bis 9 hoch. Die Punkte gehen von unten nach oben an und aus. Die Textanzeigen zeigen die Zeilenzahlen an.

**Test 3:** Bei dieser Auswahl werden Zifferngruppen auf der Hauptanzeigetafel von oben nach unten eingeschaltet. Die Textanzeigen zeigen weiter die Zeilenzahlen an.

**Zusatz-Bedienpult testen (Test Handles):** Wenn eine Taste auf dem Zusatz-Bedienpult gedrückt wird, erscheinen folgende Nummern im Zusatz-Bedienpult-Testfeld (nur wenn Zusatz-Bedienpult angeschlossen ist):

- $-$  Zeit für Spielstart = 1
- Zeit für Spielende = 2
- Zeit Shot Clock starten/stoppen = 3
- $-$  Zeit Shot Clock zurücksetzen = 4

**Schriftart für Textanzeigen hochladen (Upload font to text displays):** Diese Funktion lädt neue Schriftarten auf die Textdisplays in den Anzeigetafeln hoch.

Um neue Schriftarten hochzuladen, gehen Sie wie folgt vor:

- Drücken Sie die Taste *Schriftart hochladen (Upload font to text displays)*.
- Jede Textanzeige auf der Sport-Anzeigetafel zeigt jetzt den Buchstaben X.
- Wenn alle X weg sind, ist der Upload abgeschlossen.

**Zeichenlänge bei erweitertem Textdisplay 1 (Advertising 1 Display length):** Nach der Auswahl wird ein Ziffernfeld angezeigt, mit dem die Zeichenlänge des erweiterten Textdisplay 1 eingestellt werden kann. Die Länge kann von 0 bis 32 eingestellt werden. Der Standardwert ist *32.* 

**Zeichenlänge bei erweitertem Textdisplay 2 (Advertising 2 Display length):** Nach der Auswahl wird ein Ziffernfeld angezeigt, mit dem die Zeichenlänge des erweiterten Textdisplay 2 eingestellt werden kann. Die Länge kann von 0 bis 32 eingestellt werden. Der Standardwert ist *32.* 

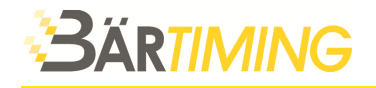

**Zeichenlänge bei erweitertem Textdisplay 3 (Advertising 3 Display length):** Nach der Auswahl wird ein Ziffernfeld angezeigt, mit dem die Zeichenlänge des erweiterten Textdisplay 3 eingestellt werden kann. Die Länge kann von 0 bis 32 eingestellt werden. Der Standardwert ist *32.* 

**Zeichenlänge bei erweitertem Textdisplay 4 (Advertising 4 Display length):** Nach der Auswahl wird ein Ziffernfeld angezeigt, mit dem die Zeichenlänge des erweiterten Textdisplay 4 eingestellt werden kann. Die Länge kann von 0 bis 32 eingestellt werden. Der Standardwert ist *32.*

**Hupe bei Timeout aktivieren (Timeout Horn Enabled**): Es kann gewählt werden, ob ein zusätzliches Relay beim manuellen Betätigen eines Timeouts aktiviert werden soll. Mit diesem zusätzlichen Relay kann ein anderer Hupen-Ton erzeugt werden. Die Standardeinstellung ist *aus*.

## **6 Extramenü**

Das Extramenü kann von jeweils allen Sportarten aus aufgerufen werden, indem die Menütaste gedrückt wird. Es können je nach Ausführung der Sport-Anzeigetafel nicht alle Funktionen angewendet werden.

## **6.1 Im Extramenü verfügbare Optionen**

**Laufschrift ändern:** Bei dieser Auswahl wird ein Fenster mit der Option, die in den Textanzeigen dargestellten Texte zu bearbeiten, angezeigt. Siehe *Werbe-/Informationstext bearbeiten* auf Seite 36 für eine ausführliche Beschreibung.

**Spielprotokoll auf USB exportieren (Game log export to USB):** Diese Funktion exportiert das Spielprotokoll auf einen USB-Stick. Um ein Spielprotokoll zu exportieren, stecken Sie einen USB-Stick ein und drücken Sie die Taste *Spielprotokoll auf USB exportieren*. Eine Anzeige mit folgendem Text wird angezeigt: *Bitte warten!! Exporting Spielprotokoll to USB-Stick.* 

**Laufschrift:** Drücken Sie die Taste, um Text in der Textanzeige zu verbergen (*AUS*) oder anzuzeigen (*EIN*). Der Standardwert ist *aus*.

**Team-Aufstellung:** Drücken Sie die Taste, um die Team-Aufstellung in der Textanzeige zu verbergen (*AUS*) oder anzuzeigen (*EIN*). Der Standardwert ist *aus*.

**Import Laufschrift:** Diese Funktion importiert Text von einem USB-Stick. Um Text zu importieren, stecken Sie einen USB-Stick ein und drücken Sie die Taste *Import Laufschrift*. Eine Anzeige mit folgendem Text wird angezeigt: *Bitte warten!! Werbung wird vom USB-Stick importiert.* 

**weitere Laufschriften**: Sofern die Sport-Anzeigetafel zusätzliche Textdisplays speziell für Werbung und Informationen hat, können diese über dieser Menüpunkt beschrieben und auf der Sport-Anzeigetafel angezeigt werden. Es können bis zu 4 unabhängige Laufschriften an die Sport-Anzeigetafel gesendet werden. Jede Laufschrift (1 bis 4) kann mit den gelben Tasten 1-4 (GAST-Seite) auf der Sport-Anzeigetafel aktiviert oder deaktiviert werden.

## **7 Sportauswahlmenü**

Das Sportauswahlmenü kann durch Beenden eines Spiels aufgerufen werden. Folgende Optionen sind im Sportauswahlmenü verfügbar:

- **Basketball**
- Tennis
- Handball
- Unihockey
- Volleyball
- Futsal
- Eishockey
- Bandy
- Fussball
- Seitenkonsole
- Mini-Hockey
- American Football
- Boxen
- A-H Tafel
- Wasserball

## **7.1 Basketball**

#### **HEIM/GAST:**

**Auszeit:** Bei dieser Auswahl wird der betreffenden Seite ein Timeout zugewiesen.

**Fouls:** Bei dieser Auswahl wird ein Fenster angezeigt, in dem einem bestimmten Spieler oder Team ein Foul zugewiesen werden kann. Drücken Sie die Taste *Abbrechen* oder *Rückgängig*, um das Foul zu annullieren.

**3 Punkte:** Bei dieser Auswahl wird ein Fenster angezeigt, in dem einem bestimmten Spieler oder Team 3 Punkte zugeteilt werden. Drücken Sie die Taste *Abbrechen* oder *Rückgängig*, wenn die 3 Punkte annulliert werden müssen.

**2 Punkte:** Bei dieser Auswahl wird ein Fenster angezeigt, in dem einem bestimmten Spieler oder Team 2 Punkte zugeteilt werden. Drücken Sie die Taste *Abbrechen* oder *Rückgängig*, wenn die 2 Punkte annulliert werden müssen.

**1 Punkt:** Bei dieser Auswahl wird ein Fenster angezeigt, in dem einem bestimmten Spieler oder Team 1 Punkt zugeteilt wird. Drücken Sie die Taste *Abbrechen* oder *Rückgängig*, wenn der Punkt annulliert werden muss.

**Korrektur im Spiel:** Öffnen Sie das Korrekturmenü, wenn Sie eine Korrektur am aktuellen Spiel vornehmen müssen. Siehe auch Korrekturmenü auf Seite 37.

**Periode**: Drücken Sie die Taste, um die Spiel-Periode um 1 zu erhöhen.

**Ballbesitz:** Drücken Sie die Taste, um das Team im Ballbesitz zu wechseln.

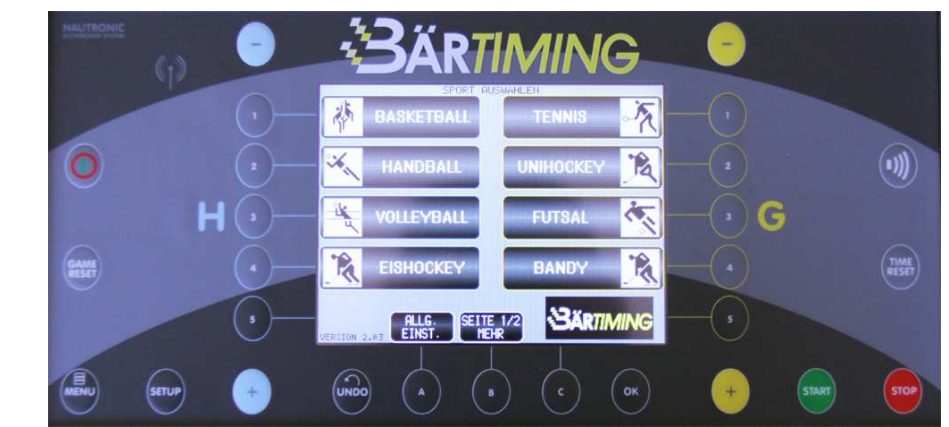

ÄRTIMII

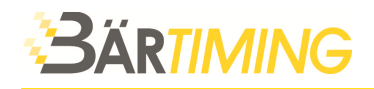

#### **7.1.1 Basketball Einstellungen (Setup)**

Um die Basketballeinstellungen aufzurufen, drücken Sie die Setup-Taste.

**HEIM-/GAST-Team-Aufstellung ändern:** Bei dieser Auswahl wird ein Fenster angezeigt, in dem Sie die Aufstellung des HEIM- bzw. GAST-Teams bearbeiten können. Siehe HEIM- und GAST-Teamaufstellungs-Funktionen auf Seite 36 für eine ausführliche Beschreibung.

**Periodenzeit:** Nach der Auswahl wird ein Ziffernfeld angezeigt, mit dem die Periodenzeit eingestellt werden kann. Die Periodenzeit kann von 00:00 bis 99:59 eingestellt werden. Der Standardwert ist *10:00 Minuten*.

**verlängerte Periodenzeit:** Nach der Auswahl wird ein Ziffernfeld angezeigt, mit dem die Verlängerungszeit der Periode eingestellt werden kann. Die Verlängerungszeit kann von 00:00 bis 99:59 eingestellt werden.

Der Standardwert ist *05:00 Minuten*.

**Pausenzeit:** Nach der Auswahl wird ein Ziffernfeld angezeigt, mit dem die Pausenzeit eingestellt werden kann. Die Pausenzeit kann von 00:00 bis 99:59 eingestellt werden. Der Standardwert ist *02:00 Minuten*.

**Halbzeitpausenzeit:** Nach der Auswahl wird ein Ziffernfeld angezeigt, mit dem die Halbzeitpausenzeit eingestellt werden kann. Die Halbzeitpausenzeit kann von 00:00 bis 99:59 eingestellt werden.

Der Standardwert ist *15:00 Minuten*.

**Zählmodus:** Drücken Sie die Taste, um zu wählen, ob die Spielzeit aufwärts oder abwärts zählt. Der Standardwert ist *abwärts*.

**Vorlaufzeit:** Nach der Auswahl wird ein Ziffernfeld angezeigt, mit dem die Vorlaufzeit eingestellt werden kann. Die Vorlaufzeit kann von 00:00 bis 99:59 eingestellt werden. Der Standardwert ist *20:00 Minuten*.

**Shot Clock-Zeit:** Nach der Auswahl wird ein Ziffernfeld angezeigt, mit dem die Shot Clock-Zeit eingestellt werden kann. Die Shot Clock-Zeit kann von 00 bis 99 eingestellt werden. Der Standardwert ist *24 Sekunden*.

**Shot Clock-Zeit kurz:** Nach der Auswahl wird ein Ziffernfeld angezeigt, mit dem die kurze Shot Clock-Zeit eingestellt werden kann. Die kurze Shot Clock-Zeit kann von 00 bis 99 eingestellt werden.

Der Standardwert ist *14 Sekunden*.

**Hupe automatisch:** Drücken Sie die Taste, um zu wählen, ob das Tonsignal automatisch ertönen soll, oder ob es manuell gesteuert werden muss. Die Standardeinstellung ist *an*.

**Zeige Seitenteile:** Falls Seitenteile für persönliche Spielerfouls angebracht sind, können Sie die Seitenteile aktivieren. Die Standardeinstellung ist *an*.

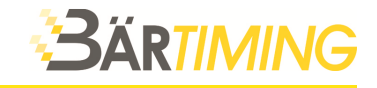

## **7.2 Tennis**

#### **HEIM/GAST:**

**Spielername:** Bei dieser Auswahl wird die Tastatur angezeigt, auf welcher der Spielername eingegeben werden kann. Es können bis zu 32 Zeichen eingegeben werden.

**Spiele:** Drücken Sie die Taste, um die Spielzahl um 1 zu erhöhen.

**Sätze:** Drücken Sie die Taste, um den nächsten Satz zu beginnen.

**Aufschlag:** Drücken Sie die Taste, um zwischen den Spielern zu wechseln.

**Punkt:** Drücken Sie die Taste, um einem Spieler Punkte zu geben (15, 30, 40, Ad).

**Nächster Satz:** Drücken Sie die Taste, um den nächsten Satz zu beginnen.

**Tiebreak:** Drücken Sie die Taste, um einen Tiebreak zu vergeben.

**Korrektur im Spiel:** Öffnen Sie das Korrekturmenü, wenn Sie eine Korrektur am aktuellen Spiel vornehmen müssen. Siehe auch Korrekturmenü auf Seite 37.

## **7.3 Handball**

#### **HEIM/GAST:**

**Auszeit:** Bei dieser Auswahl wird der betreffenden Seite ein Timeout zugewiesen.

**Strafzeit:** Bei dieser Auswahl wird ein Fenster angezeigt, in dem Sie einem Spieler oder einem Team eine Strafe zuweisen können. Drücken Sie die Taste *Rückgängig*, um das Foul zu annullieren.

**Gelbe Karte:** Bei dieser Auswahl wird ein Fenster angezeigt, in dem einem Spieler oder Team eine gelbe Karte gegeben werden kann.

**Rote Karte:** Bei dieser Auswahl wird ein Fenster angezeigt, in dem einem Spieler oder Team eine rote Karte gegeben werden kann.

**Treffer:** Drücken Sie die Taste, um einem Team 1 Tor zu geben.

**Periode:** Drücken Sie die Taste, um die Halbzeit um 1 zu erhöhen.

**Auswechslung:** Bei dieser Auswahl wird ein Fenster angezeigt, in dem die Spieler von 1 bis 18 ausgewechselt werden können. Mit der Taste *Team ändern* können Sie zwischen der HEIM- und GAST Mannschaft wechseln.

Die Ziffern über der roten Linie sind die aktiven Spieler, die darunter die Ersatzleute.

#### **Verwendung der Auswechselfunktion:**

- Wählen Sie zwei Spielernummern zum Auswechseln. *Beispiel: Spielernummer 1 und 18.*
- Drücken Sie Nummer *1*. Diese Taste wird jetzt rot.
- Drücken Sie Nummer *18*. Diese Taste wird jetzt grün.
- Spielernummer 18 wurde nun für Spielernummer 1 eingewechselt.
- Drücken Sie nun die Taste *Annehmen*.

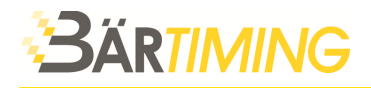

**Korrektur im Spiel:** Öffnen Sie das Korrekturmenü, wenn Sie eine Korrektur am aktuellen Spiel vornehmen müssen. Siehe auch Korrekturmenü auf Seite 37.

#### **7.3.1 Handball Einstellungen (Setup)**

Um die Handballeinstellungen aufzurufen, drücken Sie die Setup-Taste.

**HEIM-/GAST-Team-Aufstellung ändern:** Bei dieser Auswahl wird ein Fenster angezeigt, in dem Sie die Aufstellung des HEIM- bzw. GAST-Teams bearbeiten können. Siehe HEIM- und GAST-Teamaufstellungs-Funktionen auf Seite 36 für eine ausführliche Beschreibung.

**Periodenzeit:** Nach der Auswahl wird ein Ziffernfeld angezeigt, mit dem die Periode eingestellt werden kann. Die Periode kann von 00:00 bis 99:59 eingestellt werden. Der Standardwert ist *30:00 Minuten*.

**Verlängerte Periodenzeit:** Nach der Auswahl wird ein Ziffernfeld angezeigt, mit dem die Verlängerungszeit eingestellt werden kann. Die Verlängerungszeit kann von 00:00 bis 99:59 eingestellt werden. Der Standardwert ist *05:00 Minuten*.

**Halbzeitpausenzeit:** Nach der Auswahl wird ein Ziffernfeld angezeigt, mit dem die Halbzeitpausenzeit eingestellt werden kann. Die Halbzeitpausenzeit kann von 00:00 bis 99:59 eingestellt werden.

Der Standardwert ist *10:00 Minuten*.

**Fortlaufende Hauptspielzeit:** Drücken Sie die Taste, um zu wählen, ob die zweite Halbzeit von vorne oder fortlaufend weiter gezählt wird. Die Standardeinstellung ist *aus*.

**Beispiel für fortlaufende Hauptspielzeit:** *Ist diese Option eingeschaltet, beginnt die zweite Halbzeit bei 30 Minuten und zählt bis 60 Minuten aufwärts.* 

**Zählmodus***:* Drücken Sie die Taste, um zu wählen, ob die Spielzeit aufwärts oder abwärts zählt. Der Standardwert ist *aufwärts*.

**Vorlaufzeit:** Nach der Auswahl wird ein Ziffernfeld angezeigt, mit dem die Vorlaufzeit vor dem Spiel eingestellt werden kann. Die Vorlaufzeit kann von 00:00 bis 99:59 eingestellt werden. Der Standardwert ist *00:00 Minuten*.

**Hupe automatisch:** Drücken Sie die Taste, um zu wählen, ob das Tonsignal automatisch ertönen soll, oder ob es manuell gesteuert werden muss. Die Standardeinstellung ist *an*.

**Spielernummerauswahl:** Drücken Sie die Taste, um auszuwählen, ob die Spielerauswahl aus einer Liste oder durch Eingabe der Spielernummer erfolgt, oder ausgeschaltet wird. Siehe Spielernummerauswahl auf Seite 36 für eine ausführliche Beschreibung. Die Standardeinstellung ist *aus*.

**Zeige Seitenteile:** Falls Seitenteile für persönliche Spielerfouls angebracht sind, können Sie die Seitenteile aktivieren.

Die Standardeinstellung ist *an*.

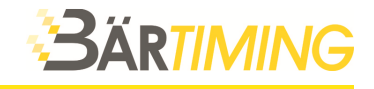

## **7.4 Unihockey**

#### **HEIM/GAST:**

**Auszeit:** Bei dieser Auswahl wird der betreffenden Seite ein Timeout zugewiesen.

**Strafzeit:** Nach der Auswahl wird ein Ziffernfeld angezeigt, mit dem einem Spieler eine Strafe zugewiesen werden kann. Nach der Auswahl sehen Sie ein Fenster mit der Spielernummer und den folgenden Optionen:

**2 Tasten für 2-Minuten-Zeitstrafe***:* Drücken Sie die Taste, um dem Spieler eine 2-Minuten-Zeitstrafe zuzuweisen.

**2 Tasten für 5-Minuten-Zeitstrafe:** Drücken Sie die Taste, um dem Spieler eine 5-Minuten-Zeitstrafe zuzuweisen.

**Fehlverhalten 10:** Drücken Sie die Taste, um dem Spieler eine 10-Minuten-Zeitstrafe für Fehlverhalten zuzuweisen.

*2 + 2:* Drücken Sie die Taste, um dem Spieler eine 2+2-Minuten-Zeitstrafe zuzuweisen.

*5 + 2:* Drücken Sie die Taste, um dem Spieler eine 5+2-Minuten-Zeitstrafe zuzuweisen.

*2 + 10:* Drücken Sie die Taste, um dem Spieler eine 2+10-Minuten-Zeitstrafe zuzuweisen.

**Schussstatistik:** Drücken Sie die Taste, um die Schussstatistik um 1 zu erhöhen.

**Periode:** Drücken Sie die Taste, um die Spielperiode um 1 zu erhöhen.

**Korrektur im Spiel:** Öffnen Sie das Korrekturmenü, wenn Sie eine Korrektur am aktuellen Spiel vornehmen müssen. Siehe auch Korrekturmenü auf Seite 37.

#### **7.4.1 Unihockey Einstellungen (Setup)**

Um die Unihockeyeinstellungen aufzurufen, drücken Sie die Setup-Taste.

**HEIM-/GAST-Team-Aufstellung ändern:** Bei dieser Auswahl wird ein Fenster angezeigt, in dem Sie die Aufstellung des HEIM- bzw. GAST-Teams bearbeiten können. Siehe HEIM- und GAST-Teamaufstellungs-Funktionen auf Seite 36 für eine ausführliche Beschreibung.

**Periodenzeit:** Nach der Auswahl wird ein Ziffernfeld angezeigt, mit dem die Periode eingestellt werden kann. Die Periode kann von 00:00 bis 99:59 eingestellt werden. Der Standardwert ist *20:00 Minuten*.

**Verlängerte Periodenzeit:** Nach der Auswahl wird ein Ziffernfeld angezeigt, mit dem die Verlängerungszeit eingestellt werden kann. Die Verlängerungszeit kann von 00:00 bis 99:59 eingestellt werden.

Der Standardwert ist *05:00 Minuten*.

**Pausenzeit:** Nach der Auswahl wird ein Ziffernfeld angezeigt, mit dem die Pausenzeit eingestellt werden kann. Die Pausenzeit kann von 00:00 bis 99:59 eingestellt werden. Der Standardwert ist *10:00 Minuten*.

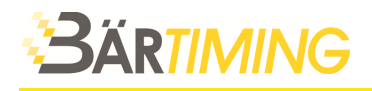

**Zählmodus:** Drücken Sie die Taste, um zu wählen, ob die Spielzeit aufwärts oder abwärts zählt. Der Standardwert ist *aufwärts*.

**Vorlaufzeit:** Nach der Auswahl wird ein Ziffernfeld angezeigt, mit dem die Vorlaufzeit vor dem Spiel eingestellt werden kann. Die Vorlaufzeit kann von 00:00 bis 99:59 eingestellt werden. Der Standardwert ist *0:00 Minuten*.

**Hupe automatisch:** Drücken Sie die Taste, um zu wählen, ob das Tonsignal automatisch ertönen oder manuell gesteuert werden soll. Die Standardeinstellung ist *an*.

**Spielernummerauswahl:** Drücken Sie die Taste, um auszuwählen, ob die Spielerauswahl aus einer Liste oder durch Eingabe der Spielernummer erfolgt, oder ausgeschaltet wird. Siehe Spielernummerauswahl auf Seite 36 für eine ausführliche Beschreibung. Der Standardwert ist *ENTER* (Eingabe).

## **7.5 Volleyball**

#### **HEIM/GAST:**

**Auszeit:** Bei dieser Auswahl wird der betreffenden Seite ein Timeout zugewiesen.

**Techn. Auszeit:** Drücken Sie die Taste, um einem Team ein technisches Timeout zuzuweisen.

**Auswechslung:** Drücken Sie die Taste, um auszuwechseln.

**Punkt:** Drücken Sie die Taste, um einem Team einen Punkt zu geben.

**Nächster Satz:** Drücken Sie die Taste, um zum nächsten Satz weiterzuschalten.

**Aufschlag:** Drücken Sie die Taste, um das aufschlagende Team umzuschalten.

**Korrektur im Spiel:** Öffnen Sie das Korrekturmenü, wenn Sie eine Korrektur am aktuellen Spiel vornehmen müssen. Siehe auch Korrekturmenü auf Seite 37.

#### **7.5.1 Volleyball Einstellungen (Setup)**

Um die Volleyballeinstellungen aufzurufen, drücken Sie die Setup-Taste.

**HEIM-/GAST-Team-Aufstellung ändern:** Bei dieser Auswahl wird ein Fenster angezeigt, in dem Sie die Aufstellung des HEIM- bzw. GAST-Teams bearbeiten können. Siehe HEIM- und GAST-Teamaufstellungs-Funktionen auf Seite 36 für eine ausführliche Beschreibung.

**Pausenzeit***:* Nach der Auswahl wird ein Ziffernfeld angezeigt, mit dem die Pausenzeit eingestellt werden kann. Die Pausenzeit kann von 00:00 bis 99:59 eingestellt werden. Der Standardwert ist *10:00 Minuten*.

**Zeige Seitenteile:** Falls Seitenteile für persönliche Spielerfouls angebracht sind, können Sie die Seitenteile aktivieren.

Die Standardeinstellung ist *an*.

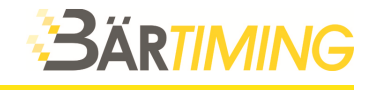

## **7.6 Futsal**

#### **HEIM/GAST:**

**Auszeit:** Bei dieser Auswahl wird der betreffenden Seite ein Timeout zugewiesen.

**Strafzeit:** Drücken Sie die Taste, um einem Team eine Strafe zuzuweisen. Wenn eine Strafe zugewiesen wird, wird die Foulzählung des Teams um 1 erhöht.

**Teamfouls:** Drücken Sie die Taste, um ein Teamfoul zuzuweisen.

**Treffer:** Drücken Sie die Taste, um einem Team 1 Treffer zu geben.

**Periode:** Drücken Sie die Taste, um die Spielperiode um 1 zu erhöhen.

**Korrektur im Spiel:** Öffnen Sie das Korrekturmenü, wenn Sie eine Korrektur am aktuellen Spiel vornehmen müssen. Siehe auch Korrekturmenü auf Seite 37.

#### **7.6.1 Futsal Einstellungen (Setup)**

Um die Futsaleinstellungen aufzurufen, drücken Sie die Setup-Taste.

**HEIM-/GAST-Team-Aufstellung ändern:** Bei dieser Auswahl wird ein Fenster angezeigt, in dem Sie die Aufstellung des HEIM- bzw. GAST-Teams bearbeiten können. Siehe HEIM- und GAST-Teamaufstellungs-Funktionen auf Seite 36 für eine ausführliche Beschreibung.

**Periodenzeit:** Nach der Auswahl wird ein Ziffernfeld angezeigt, mit dem die Periode eingestellt werden kann. Die Periode kann von 00:00 bis 99:59 eingestellt werden. Der Standardwert ist *20:00 Minuten*.

**Verlängerte Periodenzeit:** Nach der Auswahl wird ein Ziffernfeld angezeigt, mit dem die Verlängerungszeit eingestellt werden kann. Die Verlängerungszeit kann von 00:00 bis 99:59 eingestellt werden.

Der Standardwert ist *05:00 Minuten*.

**Halbzeitpausenzeit:** Nach der Auswahl wird ein Ziffernfeld angezeigt, mit dem die Halbzeitpausenzeit eingestellt werden kann. Die Halbzeitpausenzeit kann von 00:00 bis 99:59 eingestellt werden.

Der Standardwert ist *15:00 Minuten*.

**Fortlaufende Hauptspielzeit***:* Drücken Sie die Taste, um zu wählen, ob die zweite Halbzeit von vorne oder fortlaufend weiter gezählt wird. Die Standardeinstellung ist *aus*.

**Beispiel für fortlaufende Hauptspielzeit:** *Ist diese Option eingeschaltet, beginnt die zweite Halbzeit bei 20 Minuten und zählt bis 40 Minuten aufwärts.* 

**Zählmodus:** Drücken Sie die Taste, um zu wählen, ob die Spielzeit aufwärts oder abwärts zählt. Der Standardwert ist *aufwärts*.

**Vorlaufzeit:** Nach der Auswahl wird ein Ziffernfeld angezeigt, mit dem die Vorlaufzeit vor dem Spiel eingestellt werden kann. Die Vorlaufzeit kann von 00:00 bis 99:59 eingestellt werden. Der Standardwert ist *0:00 Minuten*.

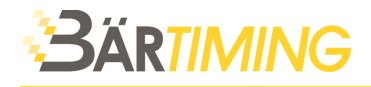

**Hupe automatisch:** Drücken Sie die Taste, um zu wählen, ob das Tonsignal automatisch ertönen oder manuell gesteuert werden soll. Die Standardeinstellung ist *an*.

**Spielernummerauswahl:** Drücken Sie die Taste, um auszuwählen, ob die Spielerauswahl aus einer Liste oder durch Eingabe der Spielernummer erfolgt, oder ausgeschaltet wird. Die Standardeinstellung ist *aus*.

**Zeige Seitenteile:** Falls Seitenteile für persönliche Spielerfouls angebracht sind, können Sie die Seitenteile aktivieren. Die Standardeinstellung ist *an*.

## **7.7 Eishockey**

#### **HEIM-/GAST:**

**Auszeit:** Bei dieser Auswahl wird der betreffenden Seite ein Timeout zugewiesen.

**Strafzeit:** Nach der Auswahl wird ein Ziffernfeld angezeigt, mit dem einem Spieler eine Strafe zugewiesen werden kann. Nach der Auswahl sehen Sie ein Fenster mit der Spielernummer und den folgenden Optionen:

**2 Tasten für 2-Minuten-Zeitstrafe:** Drücken Sie die Taste, um dem Spieler eine 2-Minuten-Zeitstrafe zuzuweisen.

**2 Tasten für 5-Minuten-Zeitstrafe:** Drücken Sie die Taste, um dem Spieler eine 5-Minuten-Zeitstrafe zuzuweisen.

**Fehlverhalten 10:** Drücken Sie die Taste, um dem Spieler eine 10-Minuten-Zeitstrafe für Fehlverhalten zuzuweisen.

**2 + 2:** Drücken Sie die Taste, um dem Spieler eine 2+2-Minuten-Zeitstrafe zuzuweisen.

**5 + 2:** Drücken Sie die Taste, um dem Spieler eine 5+2-Minuten-Zeitstrafe zuzuweisen.

**2 + 10:** Drücken Sie die Taste, um dem Spieler eine 2+10-Minuten-Zeitstrafe zuzuweisen.

**Schussstatistik:** Drücken Sie die Taste, um die Schussstatistik um 1 zu erhöhen.

**Periode:** Drücken Sie die Taste, um die Spielperiode um 1 zu erhöhen.

**Treffer:** Nach der Auswahl wird ein Ziffernfeld angezeigt, mit dem die Nummer des Spielers, der den Punkt erzielt hat, eingegeben wird.

**Korrektur im Spiel:** Öffnen Sie das Korrekturmenü, wenn Sie eine Korrektur am aktuellen Spiel vornehmen müssen. Siehe auch Korrekturmenü auf Seite 37.

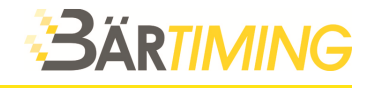

#### **7.7.1 Eishockey Einstellungen (Setup)**

Um die Eishockeyeinstellungen aufzurufen, drücken Sie die Setup-Taste.

**HEIM-/GAST-Team-Aufstellung ändern:** Bei dieser Auswahl wird ein Fenster angezeigt, in dem Sie die Aufstellung des HEIM- bzw. GAST-Teams bearbeiten können. Siehe HEIM- und GAST-Teamaufstellungs-Funktionen auf Seite 36 für eine ausführliche Beschreibung.

**Periodenzeit:** Nach der Auswahl wird ein Ziffernfeld angezeigt, mit dem die Periode eingestellt werden kann. Die Periodenzeit kann von 00:00 bis 99:59 eingestellt werden. Der Standardwert ist *20:00 Minuten*.

**Überzeit Periodenzeit***:* Nach der Auswahl wird ein Ziffernfeld angezeigt, mit dem die Verlängerung eingestellt werden kann. Die Verlängerung kann von 00:00 bis 99:59 eingestellt werden.

Der Standardwert ist *05:00 Minuten*.

**Pausenzeit:** Nach der Auswahl wird ein Ziffernfeld angezeigt, mit dem die Pausenzeit eingestellt werden kann. Die Pausenzeit kann von 00:00 bis 99:59 eingestellt werden. Der Standardwert ist *15:00 Minuten*.

**Zählmodus:** Drücken Sie die Taste, um zu wählen, ob die Spielzeit aufwärts oder abwärts zählt. Der Standardwert ist *aufwärts*.

**Vorlaufzeit:** Nach der Auswahl wird ein Ziffernfeld angezeigt, mit dem die Vorlaufzeit vor dem Spiel eingestellt werden kann. Die Vorlaufzeit kann von 00:00 bis 99:59 eingestellt werden. Der Standardwert ist *01:00 Minuten*.

**Hupe automatisch:** Drücken Sie die Taste, um zu wählen, ob das Tonsignal automatisch ertönen oder manuell gesteuert werden soll. Die Standardeinstellung ist *an*.

**Spielernummerauswahl:** Drücken Sie die Taste, um auszuwählen, ob die Spielerauswahl aus einer Liste oder durch Eingabe der Spielernummer erfolgt, oder ausgeschaltet wird. Siehe Spielernummerauswahl auf Seite 36 für eine ausführliche Beschreibung. Die Standardeinstellung ist *ENTER* (Eingabe).

**Zeige Seitenteile:** Falls Seitenteile für persönliche Spielerfouls angebracht sind, können Sie die Seitenteile aktivieren.

Die Standardeinstellung ist *an*.

## **7.8 Bandy**

#### **HEIM/GAST:**

**Auszeit:** Bei dieser Auswahl wird der betreffenden Seite ein Timeout zugewiesen.

**weisse Karte:** Nach der Auswahl wird ein Ziffernfeld angezeigt, mit dem einem bestimmten Spieler eine weisse Karte zugewiesen werden kann.

**blaue Karte:** Nach der Auswahl wird ein Ziffernfeld angezeigt, mit dem einem bestimmten Spieler eine blaue Karte zugewiesen werden kann.

**Schussstatistik:** Drücken Sie die Taste, um die Schussstatistik um 1 zu erhöhen.

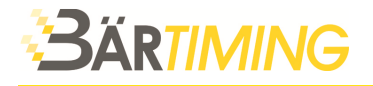

**Periode:** Drücken Sie die Taste, um die Periode um 1 zu erhöhen.

**Korrektur im Spiel:** Öffnen Sie das Korrekturmenü, wenn Sie eine Korrektur am aktuellen Spiel vornehmen müssen. Siehe auch Korrekturmenü auf Seite 37.

### **7.8.1 Bandy Einstellungen (Setup)**

Um die Bandyeinstellungen aufzurufen, drücken Sie die Setup-Taste.

**HEIM-/GAST-Team-Aufstellung ändern:** Bei dieser Auswahl wird ein Fenster angezeigt, in dem Sie die Aufstellung des HEIM- bzw. GAST-Teams bearbeiten können. Siehe HEIM- und GAST-Teamaufstellungs-Funktionen auf Seite 36 für eine ausführliche Beschreibung.

**Periodenzeit:** Nach der Auswahl wird ein Ziffernfeld angezeigt, mit dem die Periode eingestellt werden kann. Die Periode kann von 00:00 bis 99:59 eingestellt werden. Der Standardwert ist *30:00 Minuten*.

**Verlängerte Periodenzeit:** Nach der Auswahl wird ein Ziffernfeld angezeigt, mit dem die Verlängerungszeit eingestellt werden kann. Die Verlängerungszeit kann von 00:00 bis 99:59 eingestellt werden.

Der Standardwert ist *10:00 Minuten*.

**Pausenzeit:** Nach der Auswahl wird ein Ziffernfeld angezeigt, mit dem die Pausenzeit eingestellt werden kann. Die Pausenzeit kann von 00:00 bis 99:59 eingestellt werden. Der Standardwert ist *10:00 Minuten*.

**Zählmodus:** Drücken Sie die Taste, um zu wählen, ob die Spielzeit aufwärts oder abwärts zählt. Der Standardwert ist *aufwärts*.

**Vorlaufzeit:** Nach der Auswahl wird ein Ziffernfeld angezeigt, mit dem die Vorlaufzeit vor dem Spiel eingestellt werden kann. Die Vorlaufzeit kann von 00:00 bis 99:59 eingestellt werden. Der Standardwert ist *0:00 Minuten*.

**Hupe automatisch:** Drücken Sie die Taste, um zu wählen, ob das Tonsignal automatisch ertönen oder manuell gesteuert werden soll. Die Standardeinstellung ist *an*.

**Spielernummerauswahl:** Drücken Sie die Taste, um auszuwählen, ob die Spielerauswahl aus einer Liste oder durch Eingabe der Spielernummer erfolgt, oder ausgeschaltet wird. Die Standardeinstellung ist *ENTER* (Eingabe).

**weisse Karte Strafzeit:** Nach der Auswahl wird ein Ziffernfeld angezeigt, mit dem die Strafzeit für die weisse Karte eingestellt werden kann. Die Strafzeit für die weisse Karte kann von 00:00 bis 99:59 eingestellt werden.

Der Standardwert ist *02:00 Minuten*.

**blaue Karte Strafzeit:** Nach der Auswahl wird ein Ziffernfeld angezeigt, mit dem die Strafzeit für die blaue Karte eingestellt werden kann. Die Strafzeit für die blaue Karte kann von 00:00 bis 99:59 eingestellt werden.

Der Standardwert ist *04:00 Minuten*.

**Zeige Seitenteile:** Falls Seitenteile für persönliche Spielerfouls angebracht sind, können Sie die Seitenteile aktivieren.

Die Standardeinstellung ist *an*.

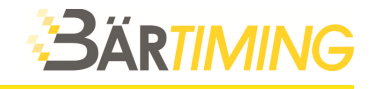

## **7.9 Fussball**

#### **HEIM/GAST:**

**Treffer:** Drücken Sie die Taste, um einem Team 1 Treffer zu geben.

**Zeit anpassen:** Nach der Auswahl wird ein Ziffernfeld angezeigt, mit dem die Spielzeit eingestellt werden kann.

Der Standardwert ist *00:00 Minuten.*

**Periode:** Drücken Sie die Taste, um die Spielperiode um 1 zu erhöhen.

**Auswechslung:** Bei dieser Auswahl wird ein Fenster angezeigt, in dem die Spieler von 1 bis 22 ausgewechselt werden können. Mit der Taste *Team ändern* können Sie zwischen der HEIM- und GAST Mannschaft wechseln. Die Ziffern über der roten Linie sind die aktiven Spieler, die darunter die Ersatzleute.

#### **Verwendung der Auswechselfunktion:**

- Wählen Sie zwei Spielernummern zum Auswechseln. *Beispiel: Spielernummer 1 und 18.*
- Drücken Sie Nummer 1. Diese Taste wird jetzt rot.
- Drücken Sie Nummer 18. Diese Taste wird jetzt grün.
- Spielernummer 18 wurde nun für Spielernummer 1 eingewechselt.
- Drücken Sie nun die Taste *Annehmen*.

#### **7.9.1 Fussball Einstellungen (Setup)**

Um die Fussballeinstellungen aufzurufen, drücken Sie die Setup-Taste.

**HEIM-/GAST-Team-Aufstellung:** Bei dieser Auswahl wird ein Fenster angezeigt, in dem Sie die Aufstellung des HEIM- bzw. GAST-Teams bearbeiten können. Siehe HEIM-Teamaufstellungs-Funktionen auf Seite 36 für eine ausführliche Beschreibung.

**Periodenzeit:** Nach der Auswahl wird ein Ziffernfeld angezeigt, mit dem die Periode eingestellt werden kann. Die Periode kann von 00:00 bis 99:59 eingestellt werden. Der Standardwert ist *30:00 Minuten*.

**Verlängerte Periodenzeit:** Nach der Auswahl wird ein Ziffernfeld angezeigt, mit dem die Verlängerungszeit eingestellt werden kann. Die Verlängerungszeit kann von 00:00 bis 99:59 eingestellt werden.

Der Standardwert ist *05:00 Minuten*.

**Halbzeitpausenzeit:** Nach der Auswahl wird ein Ziffernfeld angezeigt, mit dem die Halbzeitpausenzeit eingestellt werden kann. Die Halbzeitpausenzeit kann von 00:00 bis 99:59 eingestellt werden.

Der Standardwert ist *10:00 Minuten*.

**GAST-Teamaufstellung ändern:** Bei dieser Auswahl wird ein Fenster angezeigt, in dem Sie die Aufstellung des GAST-Teams bearbeiten können. Siehe HEIM- und GAST-Teamaufstellungs-Funktionen auf Seite 36 für eine ausführliche Beschreibung.

**Verlängerte Periodenzeit:** Bei dieser Auswahl wird ein Fenster angezeigt, in dem Sie die verlängerten Periodenzeit bearbeiten können. Der Standardwert ist *5:00 Minuten*.

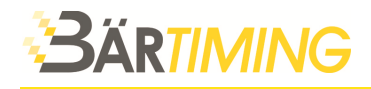

**Fortlaufende Hauptspielzeit:** Drücken Sie die Taste, um zu wählen, ob die zweite Halbzeit von vorne oder fortlaufend weiter gezählt wird. Die Standardeinstellung ist *aus*.

**Beispiel für fortlaufende Hauptspielzeit***: Ist diese Option eingeschaltet, beginnt die zweite Halbzeit bei 30 Minuten und zählt bis 60 Minuten aufwärts.* 

**Zählmodus:** Drücken Sie die Taste, um zu wählen, ob die Spielzeit aufwärts oder abwärts zählt. Der Standardwert ist *aufwärts*.

**Vorlaufzeit:** Nach der Auswahl wird ein Ziffernfeld angezeigt, mit dem die Vorlaufzeit vor dem Spiel eingestellt werden kann. Die Vorlaufzeit kann von 00:00 bis 99:59 eingestellt werden. Der Standardwert ist *0:00 Minuten*.

**Hupe automatisch:** Drücken Sie die Taste, um zu wählen, ob das Tonsignal automatisch ertönen oder manuell gesteuert werden soll. Die Standardeinstellung ist *an*.

**Spielernummerauswahl:** Drücken Sie die Taste, um auszuwählen, ob die Spielerauswahl aus einer Liste oder durch Eingabe der Spielernummer erfolgt, oder ausgeschaltet wird. Siehe Spielernummerauswahl auf Seite 36 für eine ausführliche Beschreibung. Die Standardeinstellung ist *ENTER* (Eingabe).

**Zeige Seitenteile:** Falls Seitenteile für persönliche Spielerfouls angebracht sind, können Sie die Seitenteile aktivieren. Die Standardeinstellung ist *an*.

**Nachspielzeit:** Drücken Sie die Taste, um zu wählen, ob nach einer Periode die Zeit auf der Anzeigetafel angehalten wird oder weiter läuft. Wenn aus aktiviert ist, dann stoppt die Zeit. Der Standardwert ist *an*.

## **7.10 Teamkonsole Basketball (Voraussetzung 2 Naucon-1000)**

Die Teamkonsolenfunktion macht das Naucon-1000 zu einem Neben-Bedienpult. Diese Funktion wird im Basketball verwendet.

- Haupt-Naucon-1000 mit Auswahl Basketball
- Neben-Naucon-1000 mit Auswahl Teamkonsole

#### **HEIM/GAST:**

**Fouls:** Bei dieser Auswahl wird ein Fenster angezeigt, in dem einem bestimmten Spieler oder Team ein Foul zugewiesen werden kann. Drücken Sie die Taste *Abbrechen*, um das Foul zu annullieren.

**3 Punkte:** Bei dieser Auswahl wird ein Fenster angezeigt, in dem einem bestimmten Spieler oder Team 3 Punkte zugeteilt werden. Drücken Sie die Taste *Abbrechen*, wenn die 3 Punkte annulliert werden müssen.

**2 Punkte:** Bei dieser Auswahl wird ein Fenster angezeigt, in dem einem bestimmten Spieler oder Team 2 Punkte zugeteilt werden. Drücken Sie die Taste *Abbrechen*, wenn die 2 Punkte annulliert werden müssen.

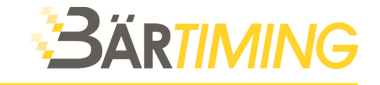

**1 Punkt:** Bei dieser Auswahl wird ein Fenster angezeigt, in dem einem bestimmten Spieler oder Team 1 Punkt zugeteilt wird. Drücken Sie die Taste *Abbrechen*, wenn der Punkt annulliert werden muss.

**Korrektur im Spiel:** Öffnen Sie das Korrekturmenü, wenn Sie eine Korrektur am aktuellen Spiel vornehmen müssen. Siehe auch Korrekturmenü auf Seite 37.

## **7.11 Mini-Hockey**

#### **HEIM/GAST:**

**Auszeit:** Bei dieser Auswahl wird der betreffenden Seite ein Timeout zugewiesen.

**Strafzeit:** Nach der Auswahl wird ein Ziffernfeld angezeigt, mit dem einem Spieler eine Strafe zugewiesen werden kann. Nach der Auswahl sehen Sie ein Fenster mit der Spielernummer und den folgenden Optionen:

**2 Tasten für 2-Minuten-Zeitstrafe:** Drücken Sie die Taste, um dem Spieler eine 2-Minuten-Zeitstrafe zuzuweisen.

**2 Tasten für 5-Minuten-Zeitstrafe:** Drücken Sie die Taste, um dem Spieler eine 5-Minuten-Zeitstrafe zuzuweisen.

**Fehlverhalten 10:** Drücken Sie die Taste, um dem Spieler eine 10-Minuten-Zeitstrafe für Fehlverhalten zuzuweisen.

**2 + 2***:* Drücken Sie die Taste, um dem Spieler eine 2+2-Minuten-Zeitstrafe zuzuweisen.

- **5 + 2:** Drücken Sie die Taste, um dem Spieler eine 5+2-Minuten-Zeitstrafe zuzuweisen.
- **2 + 10:** Drücken Sie die Taste, um dem Spieler eine 2+10-Minuten-Zeitstrafe zuzuweisen.

**Schussstatistik:** Drücken Sie die Taste, um die Schussstatistik um 1 zu erhöhen.

**Periode:** Drücken Sie die Taste, um die Periode um 1 zu erhöhen.

**Korrektur im Spiel:** Öffnen Sie das Korrekturmenü, wenn Sie eine Korrektur am aktuellen Spiel vornehmen müssen. Siehe auch Korrekturmenü auf Seite 37.

#### **7.11.1 Mini-Hockey Einstellungen (Setup)**

Um die Mini-Hockey-Einstellungen aufzurufen, drücken Sie die Setup-Taste.

**HEIM-/GAST-Team-Aufstellung ändern:** Bei dieser Auswahl wird ein Fenster angezeigt, in dem Sie die Aufstellung des HEIM- bzw. GAST-Teams bearbeiten können. Siehe HEIM- und GAST-Teamaufstellungs-Funktionen auf Seite 36 für eine ausführliche Beschreibung.

**Periodenzeit:** Nach der Auswahl wird ein Ziffernfeld angezeigt, mit dem die Periode eingestellt werden kann. Die Periode kann von 00:00 bis 99:59 eingestellt werden. Der Standardwert ist *20:00 Minuten*.

**Zeige Seitenteile:** Falls Seitenteile für persönliche Spielerfouls angebracht sind, können Sie die Seitenteile aktivieren. Die Standardeinstellung ist *an*.

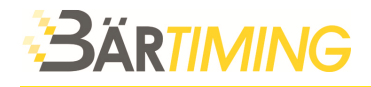

**Auto-Stopp-Intervallzeit***:* Nach der Auswahl wird ein Ziffernfeld angezeigt, mit dem die Auto-Stopp-Intervallzeit eingestellt werden kann. Die Auto-Stopp-Intervallzeit kann von 00:00 bis 99:59 eingestellt werden.

Der Standardwert ist *01:30 Minuten*.

**Verlängerungszeit (Überzeit Periodenzeit***):* Nach der Auswahl wird ein Ziffernfeld angezeigt, mit dem die Verlängerungszeit eingestellt werden kann. Die Verlängerungszeit kann von 00:00 bis 99:59 eingestellt werden. Der Standardwert ist *05:00 Minuten*.

**Pausenzeit:** Nach der Auswahl wird ein Ziffernfeld angezeigt, mit dem die Pausenzeit eingestellt werden kann. Die Pausenzeit kann von 00:00 bis 99:59 eingestellt werden. Der Standardwert ist *15:00 Minuten*.

**Zählmodus:** Drücken Sie die Taste, um zu wählen, ob die Spielzeit aufwärts oder abwärts zählt. Der Standardwert ist *aufwärts*.

**Vorlaufzeit:** Nach der Auswahl wird ein Ziffernfeld angezeigt, mit dem die Vorlaufzeit vor dem Spiel eingestellt werden kann. Die Vorlaufzeit kann von 00:00 bis 99:59 eingestellt werden. Der Standardwert ist *01:00 Minuten*.

**Hupe automatisch:** Drücken Sie die Taste, um zu wählen, ob das Tonsignal automatisch ertönen oder manuell gesteuert werden soll. Die Standardeinstellung ist *an*.

**Spielernummerauswahl:** Drücken Sie die Taste, um auszuwählen, ob die Spielerauswahl aus einer Liste oder durch Eingabe der Spielernummer erfolgt, oder ausgeschaltet wird. Siehe Spielernummerauswahl auf Seite 36 für eine ausführliche Beschreibung. Die Standardeinstellung ist *ENTER* (Eingabe).

## **7.12 American Football**

#### **HEIM/GAST:**

**Auszeit:** Bei dieser Auswahl wird der betreffenden Seite ein Timeout zugewiesen.

**Treffer***:* Drücken Sie die Taste, um einem Team 1 Punkt zu geben.

**Start Line:** Nach der Auswahl wird ein Ziffernfeld angezeigt, mit dem die Start-Line-Nummer eingegeben werden kann.

**Yards to go:** Nach der Auswahl wird ein Ziffernfeld angezeigt, mit dem die *Yards to go* eingestellt werden können.

**Down:** Drücken Sie die Taste, um die Zahl der *Downs* um 1 zu erhöhen.

**Downs verringern (Decrease down):** Drücken Sie die Taste, um die Zahl der *Downs* um 1 zu verringern.

**Viertel:** Drücken Sie die Taste, um das Viertel um 1 zu erhöhen.

**Lane:** Drücken Sie die Taste, um das Team in Ballbesitz zu wechseln.

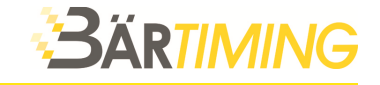

**Korrektur im Spiel:** Öffnen Sie das Korrekturmenü, wenn Sie eine Korrektur am aktuellen Spiel vornehmen müssen. Siehe auch Korrekturmenü auf Seite 37.

#### **7.12.1 American Football Einstellungen (Setup)**

Um die American-Football-Einstellungen aufzurufen, drücken Sie die Setup-Taste.

**HEIM-/GAST-Team-Aufstellung ändern:** Bei dieser Auswahl wird ein Fenster angezeigt, in dem Sie die Aufstellung des HEIM- bzw. GAST-Teams bearbeiten können. Siehe HEIM- und GAST-Teamaufstellungs-Funktionen auf Seite 36 für eine ausführliche Beschreibung.

**Periodenzeit:** Nach der Auswahl wird ein Ziffernfeld angezeigt, mit dem die Periode eingestellt werden kann. Die Periode kann von 00:00 bis 99:59 eingestellt werden. Der Standardwert ist *15:00 Minuten.*

**Verlängerte Periodenzeit:** Nach der Auswahl wird ein Ziffernfeld angezeigt, mit dem die Verlängerungszeit eingestellt werden kann. Die Verlängerungszeit kann von 00:00 bis 99:59 eingestellt werden.

Der Standardwert ist *15:00 Minuten*.

**Pausenzeit:** Nach der Auswahl wird ein Ziffernfeld angezeigt, mit dem die Pausenzeit eingestellt werden kann. Die Pausenzeit kann von 00:00 bis 99:59 eingestellt werden. Der Standardwert ist *02:00 Minuten*.

**Halbzeitpausenzeit:** Nach der Auswahl wird ein Ziffernfeld angezeigt, mit dem die Halbzeitpausenzeit eingestellt werden kann. Die Halbzeitpausenzeit kann von 00:00 bis 99:59 eingestellt werden.

Der Standardwert ist *12:00 Minuten*.

**Zählmodus:** Drücken Sie die Taste, um zu wählen, ob die Spielzeit aufwärts oder abwärts zählt. Der Standardwert ist *abwärts*.

**Vorlaufzeit:** Nach der Auswahl wird ein Ziffernfeld angezeigt, mit dem die Vorlaufzeit vor dem Spiel eingestellt werden kann. Die Vorlaufzeit kann von 00:00 bis 99:59 eingestellt werden. Der Standardwert ist *01:00 Minuten*.

**Shot Clock-Zeit:** Nach der Auswahl wird ein Ziffernfeld angezeigt, mit dem die Shotclock-Zeit eingestellt werden kann. Shotclock-Zeit kann von 00 bis 99 eingestellt werden. Der Standardwert ist *25 Sekunden*.

**Shot Clock-Zeit kurz***:* Nach der Auswahl wird ein Ziffernfeld angezeigt, mit dem die kurze Shotclock-Zeit eingestellt werden kann. Die kurze Shotclock-Zeit kann von 00 bis 99 eingestellt werden.

Der Standardwert ist *0 Sekunden*.

**Hupe automatisch:** Drücken Sie die Taste, um zu wählen, ob das Tonsignal automatisch ertönen oder manuell gesteuert werden soll. Die Standardeinstellung ist *an*.

**Zeige Seitenteile:** Falls Seitenteile für persönliche Spielerfouls angebracht sind, können Sie die Seitenteile aktivieren.

Die Standardeinstellung ist *an*.

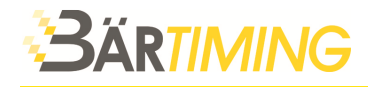

## **7.13 Boxen**

#### **HEIM/GAST**

**Spielername:** Bei dieser Auswahl wird die Tastatur angezeigt, auf welcher der Spielername eingegeben werden kann. Bis 32 Zeichen können eingegeben werden.

**Knockdown:** Drücken Sie die Taste, um die Zählung der Knockdowns um 1 zu erhöhen.

**Knockdown verringern (Decrease knockdown):** Drücken Sie die Taste, um die Zählung der Knockdowns um 1 zu verringern.

**Zeit anpassen:** Nach der Auswahl wird ein Ziffernfeld angezeigt, mit dem die Rundenzeit eingestellt werden kann. Die Pausenzeit kann von 00:00 bis 99:59 eingestellt werden. Der Standardwert ist *03:00 Minuten*.

**Runde:** Drücken Sie die Taste, um die Runde um 1 zu erhöhen.

**Runde zurück:** Drücken Sie die Taste, um die Runde um 1 zu verringern.

#### **7.13.1 Boxen Einstellungen (Setup)**

Um die Boxen-Einstellungen aufzurufen, drücken Sie die Setup-Taste.

**Rundenzeit (Periodenzeit):** Nach der Auswahl wird ein Ziffernfeld angezeigt, mit dem die Rundenzeit eingestellt werden kann. Die Rundenzeit kann von 00:00 bis 99:59 eingestellt werden. Der Standardwert ist *03:00 Minuten*.

**Pausenzeit (Halbzeitpausenzeit):** Nach der Auswahl wird ein Ziffernfeld angezeigt, mit dem die Pausenzeit eingestellt werden kann. Die Pausenzeit kann von 00:00 bis 99:59 eingestellt werden. Der Standardwert ist *01:00 Minute*.

**Zählmodus:** Drücken Sie die Taste, um zu wählen, ob die Rundenzeit aufwärts oder abwärts zählt.

Der Standardwert ist *abwärts*.

**Vorlaufzeit:** Nach der Auswahl wird ein Ziffernfeld angezeigt, mit dem die Vorlaufzeit vor dem Kampf eingestellt werden kann. Die Vorlaufzeit kann von 00:00 bis 99:59 eingestellt werden. Der Standardwert ist *00:00 Minuten*.

**Hupe automatisch:** Drücken Sie die Taste, um zu wählen, ob das Tonsignal automatisch ertönen oder manuell gesteuert werden soll. Die Standardeinstellung ist *an*.

**Zeige Seitenteile:** Falls Seitenteile für persönliche Spielerfouls angebracht sind, können Sie die Seitenteile aktivieren.

Die Standardeinstellung ist *an*.

## **7.14 A-H**

Die A-H-Funktionen ermöglichen es dem Naucon-1000, verschiedene Match-Punktzahlen auf einer A-H-Anzeigetafel anzuzeigen.

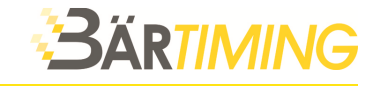

**A-H-Ergebnis:** Nach der Auswahl wird ein Ziffernfeld angezeigt, auf dem eine Match-Punktzahl eingegeben werden kann. Das A-H-Ergebnis kann von 0-0 bis 9-9 eingestellt werden.

## **7.15 Wasserball**

#### **HEIM/GAST:**

**Auszeit:** Bei dieser Auswahl wird der betreffenden Seite ein Timeout zugewiesen.

**Strafzeit:** Drücken Sie die Taste, um einem Team eine Strafe zuzuweisen.

**Strafzeit zurücks.:** Drücken Sie die Taste, um eine erteilte Strafe wieder zurückzunehmen.

**Fouls:** Drücken Sie die Taste, um ein persönliches Foul an ein Spieler zu erteilen.

**Treffer:** Drücken Sie die Taste, um einem Team 1 Punkt zu geben.

**Periode:** Drücken Sie die Taste, um die Periode um 1 zu erhöhen.

**Korrektur im Spiel:** Öffnen Sie das Korrekturmenü, wenn Sie eine Korrektur am aktuellen Spiel vornehmen müssen. Siehe auch Korrekturmenü auf Seite 37.

#### **7.15.1 Wasserball Einstellungen (Setup)**

Um die Wasserball Einstellungen aufzurufen, drücken Sie die Setup-Taste.

**HEIM-/GAST-Team-Aufstellung ändern:** Bei dieser Auswahl wird ein Fenster angezeigt, in dem Sie die Aufstellung des HEIM- bzw. GAST-Teams bearbeiten können. Siehe HEIM- und GAST-Teamaufstellungs-Funktionen auf Seite 36 für eine ausführliche Beschreibung.

**Periodenzeit:** Nach der Auswahl wird ein Ziffernfeld angezeigt, mit dem die Periode eingestellt werden kann. Die Periode kann von 00:00 bis 99:59 eingestellt werden. Der Standardwert ist *08:00 Minuten*.

**Verlängerte Periodenzeit:** Nach der Auswahl wird ein Ziffernfeld angezeigt, mit dem die Verlängerungszeit eingestellt werden kann. Die Verlängerungszeit kann von 00:00 bis 99:59 eingestellt werden.

Der Standardwert ist *03:00 Minuten*.

**Pausenzeit:** Nach der Auswahl wird ein Ziffernfeld angezeigt, mit dem die Pausenzeit eingestellt werden kann. Die Pausenzeit kann von 00:00 bis 99:59 eingestellt werden. Der Standardwert ist *02:00 Minuten*.

**Zählmodus:** Drücken Sie die Taste, um zu wählen, ob die Spielzeit aufwärts oder abwärts zählt. Der Standardwert ist *abwärts*.

**Vorlaufzeit:** Nach der Auswahl wird ein Ziffernfeld angezeigt, mit dem die Vorlaufzeit vor dem Spiel eingestellt werden kann. Die Vorlaufzeit kann von 00:00 bis 99:59 eingestellt werden. Der Standardwert ist *0:00 Minuten*.

**Shot Clock-Zeit:** Nach der Auswahl wird ein Ziffernfeld angezeigt, mit dem die Shot Clock-Zeit eingestellt werden kann. Die Shot Clock-Zeit kann von 00 bis 99 eingestellt werden. Der Standardwert ist *30 Sekunden.*

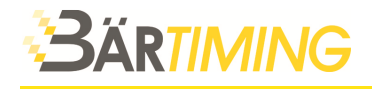

**Hupe automatisch:** Drücken Sie die Taste, um zu wählen, ob das Tonsignal automatisch ertönen oder manuell gesteuert werden soll. Die Standardeinstellung ist *an*.

**Spielernummerauswahl:** Drücken Sie die Taste, um auszuwählen, ob die Spielerauswahl aus einer Liste oder durch Eingabe der Spielernummer erfolgt, oder ausgeschaltet wird. Siehe Spielernummerauswahl auf Seite 36 für eine ausführliche Beschreibung. Die Standardeinstellung ist *ENTER* (Eingabe).

**Zeige Seitenteile:** Falls Seitenteile für persönliche Spielerfouls angebracht sind, können Sie die Seitenteile aktivieren.

Die Standardeinstellung ist *an*.

## **8 Zonen Einstellung für Sport-Anzeigetafeln**

Hier wird beschrieben, wie ein Naucon-1000 konfiguriert wird, wenn sich mehrere funkgesteuerten Anzeigetafeln in der gleichen Sporthalle befinden.

## **8.1 Allgemeine Beschreibung**

#### **Folgendes ist zu beachten, wenn Sie die Zonen in einem Naucon-1000 konfigurieren:**

- Sind mehrere funkgesteuerte Anzeigetafeln in derselben Sporthalle installiert, sind die folgenden Konfiguration vorzunehmen:
	- Anzeigeadressen zuordnen
	- Zoneneinstellung
	- Zonenauswahl
- Sie können bis zu vier voneinander unabhängige Anzeigetafel-Systeme verwenden, von denen jedes System ein Naucon-1000 in derselben Sporthalle zugeordnet werden kann.
- Wird mehr als eine Anzeigetafel in derselben Sporthalle installiert, muss jede davon eine eindeutige Adresse haben.
- Bei der Konfigurierung der Zoneneinstellung müssen die Anzeigetafeln eingeschaltet werden, da das Naucon-1000 die Informationen auf die Anzeigetafeln überträgt.

## **8.2 Standardanzeigeadressen**

Jeder Anzeigetafeltyp hat eine Adresse.

- **10-19: Adressen der Hauptanzeigetafeln.** Der Standardwert ist **11.**
- **20-29: Adressen der Seitenteile HEIM/links***.* Der Standardwert ist **21.**
- **30-39: Adressen der Seitenteile GAST/rechts.** Der Standardwert ist **31.**
- **40-49: Adressen der Shot Clocks.** Der Standardwert ist **41** und **42,** da Shot Clocks immer doppelt vorhanden sind.
- **50-59: Adressen der Tageszeit-Anzeigetafeln.** Der Standardwert ist **51.**

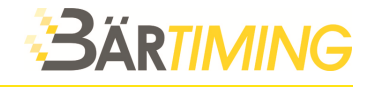

**Scoreboard** 

## **8.3 Prüfung der Anzeigeadresse**

Die Adresse der Anzeigetafel finden Sie unten, auf dem silbernen Aufkleber, neben dem Stromanschluss. Bei mehreren Anzeigetafeln benötigt jede Anzeigetafel eine eigene Adresse. Die Adressen können auf dem Print mittels DIP-Schalter geändert werden. Wir beraten Sie gerne, falls nachträgliche Änderungen vorgenommen werden müssen.

## **8.4 Zoneneinstellung**

Die Zoneneinstellung wird mit den Adressen der Anzeigetafeln vorgenommen, die das Naucon-1000 steuern soll. Eine Zone ist eine oder mehrere Anzeigetafeln, die vom selben Naucon-1000 gesteuert wird.

Um die Zoneneinstellung aufzurufen, gehen Sie wie folgt vor:

- 1. Verlassen Sie die Sportart und wechseln Sie zum *Sportauswahlmenü*.
- 2. Rufen Sie die *Allgemeinen Einstellungen* auf (Funktionstaste A).
- 3. Rufen Sie das *Service-Menü* auf (Funktionstaste A).
- 4. Geben Sie 1166 bzw. der eingestellte Passwort ein.
- 5. Gehen Sie auf Seite 3/6.
- 6. Seitliche Taste 2, rechts (*Board zones setup*) drücken.

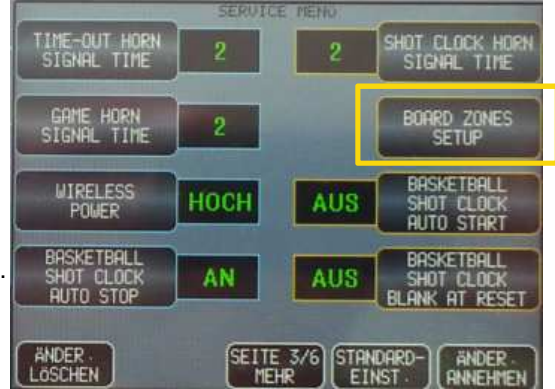

Jede Zone hat eine Farbe:

- Zone 1 ist Blau
- Zone 2 ist Grün
- Zone 3 ist Rot
- Zone 4 ist Gelb

Jede Anzeigetafel-Adresse ist mit der jeweiligen Zonenfarbe, in welcher sich die Anzeigetafel befindet gekennzeichnet. Durch das Drücken auf die Adressnummer ändert sich die Farbe und somit die Zone.

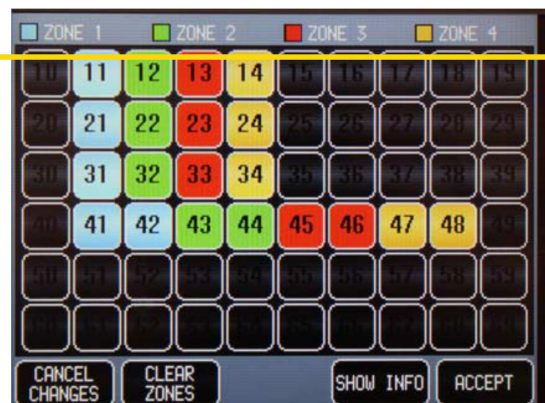

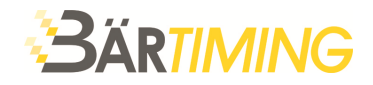

## **8.5 Beispiele von Zonen-Einstellungen**

Die Abbildung rechts zeigt eine Sporthalle mit vier voneinander unabhängigen Haupt-Anzeigetafel Installationen mit je einem eigenen Naucon-1000.

- Anzeigetafel 1 mit Adresse **11** ist konfiguriert für **Zone 1** auf Platz **1.**
- Anzeigetafel 2 mit Adresse **12** ist konfiguriert für **Zone 2** auf Platz **2.**
- Anzeigetafel 3 mit Adresse **13** ist konfiguriert für **Zone 3** auf Platz **3.**
- Anzeigetafel 4 mit Adresse **14** ist konfiguriert für **Zone 4** auf Platz **4.**

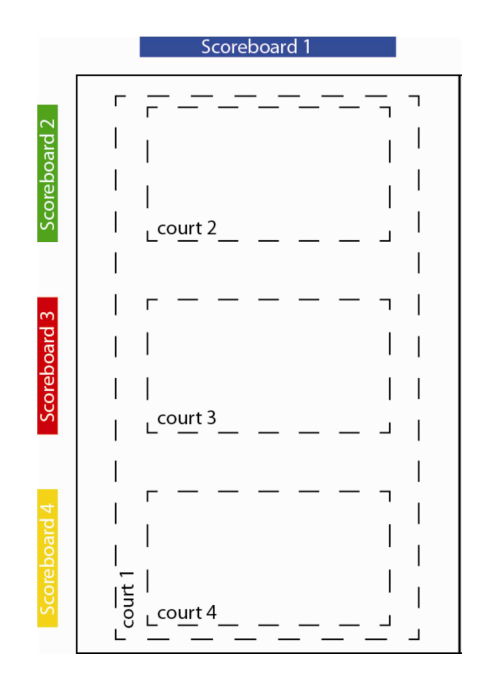

#### **8.5.1 Beispiel mit einer Sport-Anzeigetafel in einer Sporthalle:**

Dieses Beispiel zeigt die Installation von nur einer Anzeigetafel in einer Sporthalle, die von einem Naucon-1000 gesteuert wird. Bei dieser Konfiguration sind keine weiteren Anzeigetafeln wie z.B. Seitenteile oder Shot Clocks installiert.

Anzeigetafelsystem in Zone 1:

• 1 x Hauptanzeigetafel mit Adresse 11.

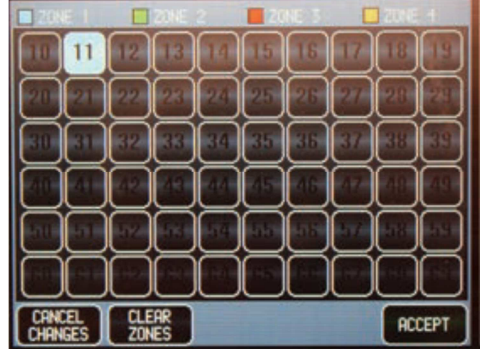

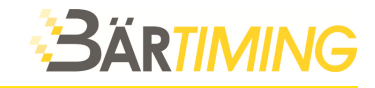

#### **8.5.2 Beispiel mit einem Anzeigetafelsystem in einer Sporthalle**

Dieses Beispiel zeigt ein typisches Anzeigetafelsystem für Basketball, das von einem Naucon-1000 gesteuert wird. Es befinden sich nicht noch weitere Anzeigetafeln einer anderen Zone in der Sporthalle.

Anzeigetafelsystem in Zone 1:

- 1 x Hauptanzeigetafel mit Adresse 11.
- 1 x HEIM-Seitenteil mit Adresse 21.
- 1 x GAST-Seitenteil mit Adresse 31.
- 2 x Shot Clock mit Adresse 41 und 42.

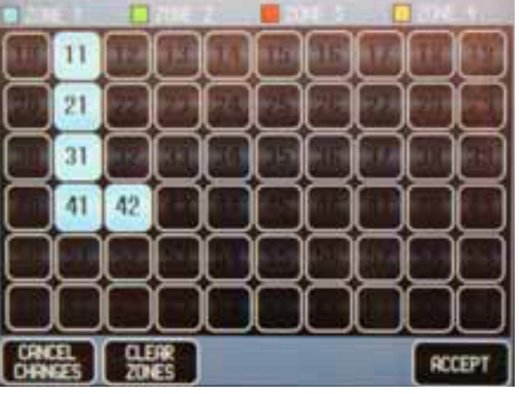

#### **8.5.3 Beispiel mit vier voneinander unabhängigen Anzeigetafelsystemen**

Die folgenden Bilder zeigen Beispiele für die Konfiguration von vier Anzeigetafelsystemen für die vier Plätze.

Einstellung für vier Haupt-Anzeigetafeln ohne weitere Anzeigetafeln

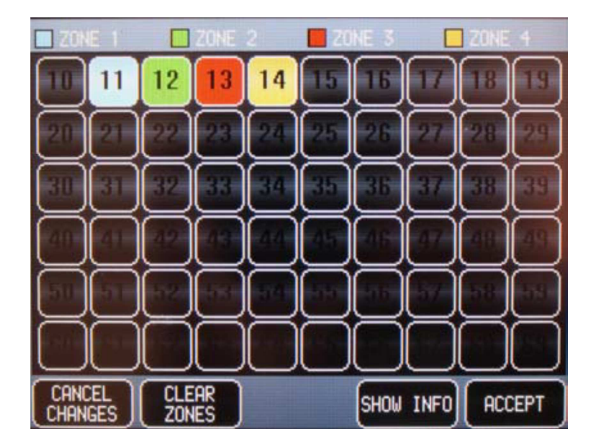

Einstellung für vier Anzeigesysteme mit Seitentafeln und Short Clocks

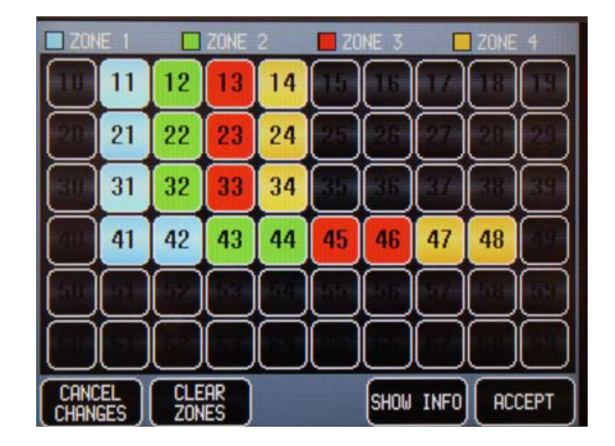

#### **8.5.4 Übertragung der Konfiguration auf die Anzeigetafeln**

Vor Übertragung der Informationen stellen Sie sicher, dass die Anzeigetafeln eingeschaltet sind.

- 1. Drücken Sie *Annehmen*.
- 2. Das Naucon-1000 überträgt jetzt die Informationen der Zoneneinstellungen auf die Anzeigetafeln.
- 3. Die Informationen wurden übertragen, wenn das Naucon-1000 wieder zum Service-Menü zurückschaltet.

Jedes Anzeigetafelsystem wurde nun so konfiguriert, dass es in der gewählten Zone funktioniert.

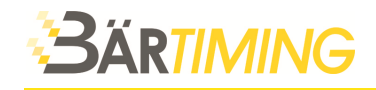

## **8.6 Zonenauswahl für Naucon-1000**

Im Zonenauswahlmenü wählen Sie aus, welche Zone das Naucon-1000 steuern soll.

Um die Zonenauswahl aufzurufen, gehen Sie wie folgt vor:

- 1. Gehen Sie zurück zum *Sportauswahlmenü*.
- 2. Rufen Sie die *Allgemeinen Einstellungen* auf (Funktionstaste A).
- 3. Rufen Sie *Zonenauswahlmenü* (Board zone selection menu) auf.

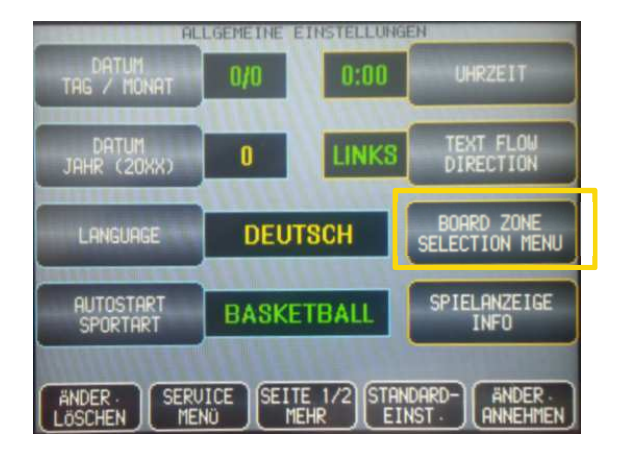

- Wenn **alle Zonen** auf **ein** gestellt sind, steuert das Naucon-1000 alle Anzeigetafelsysteme in allen Zonen.
- Wenn nur **Zone 3** auf **ein** gestellt ist, steuert das Naucon-1000 **ausschliesslich** die Anzeigetafelsysteme in Zone 3.

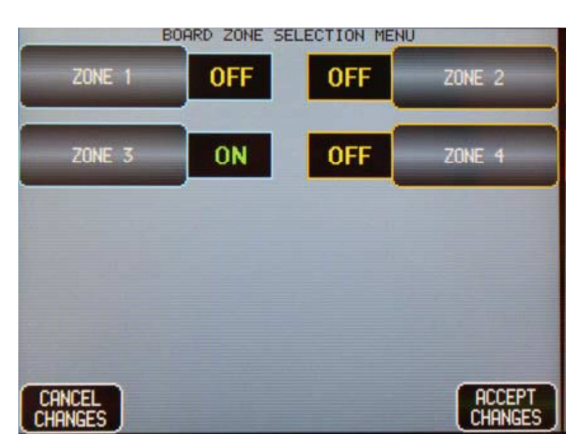

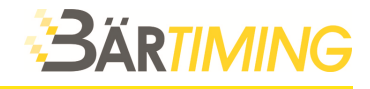

## **9 Sportanzeigen-Information**

Sie können auf die *Spielanzeige-Info* aus dem *allgemeinen Einstellungsmenü* zugreifen. Die *Spielanzeige-Info* zeigt die Hauptanzeigetafeln, Seitenanzeigetafeln oder Shot Clocks an, die zum Betrieb mit dem Naucon-1000 konfiguriert wurden. Jede Anzeigetafel hat eine Adresse, und diese Adresse wird im Spielanzeige-Info-Menü angezeigt. Das Diagnosemenü kann dann von dort aus aufgerufen werden – siehe Folgeabschnitt.

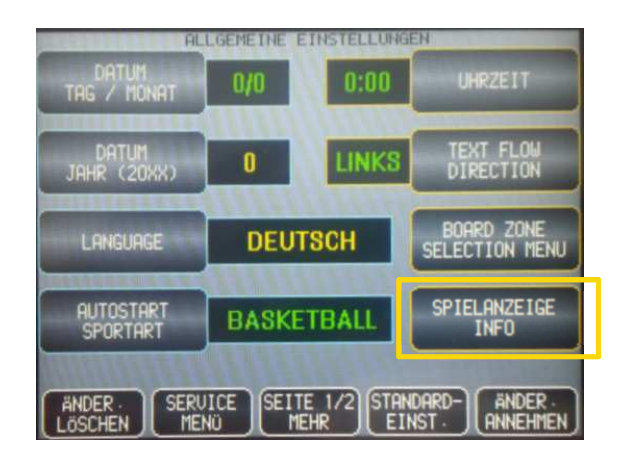

## **9.1 Diagnosemenü**

Das Diagnosemenü wird aufgerufen, indem Sie die gewünschte Adresstaste auf dem Touch-Screen drücken, Beispiel 11 in der Anzeige. Das Naucon-1000 öffnet das Diagnosemenü, in dem Sie alle Informationen auf der Anzeigetafel sehen.

Wenn das Diagnosemenü geöffnet wird, wird die Anzeigetafeladresse auf der Sport-Anzeigetafel bei den HEIM-Treffern und die Softwareversion bei der Spielzeit/Uhrzeit angezeigt.

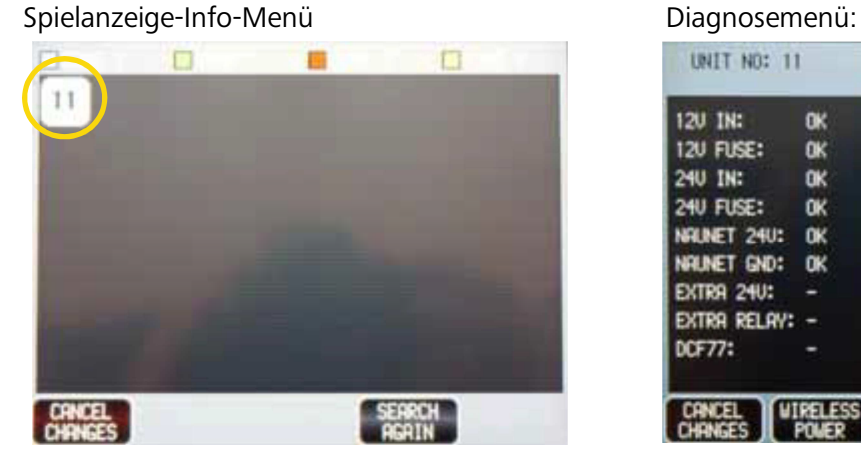

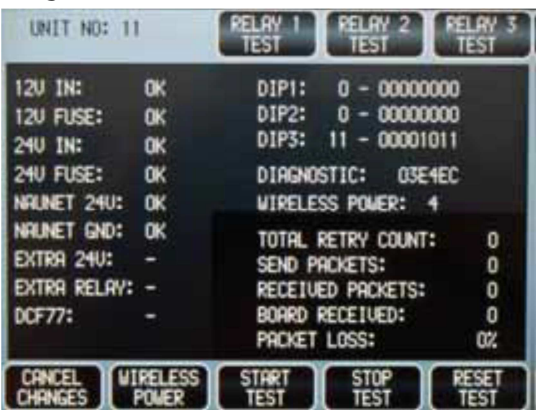

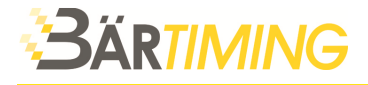

#### **Erklärung des Diagnosemenüs:**

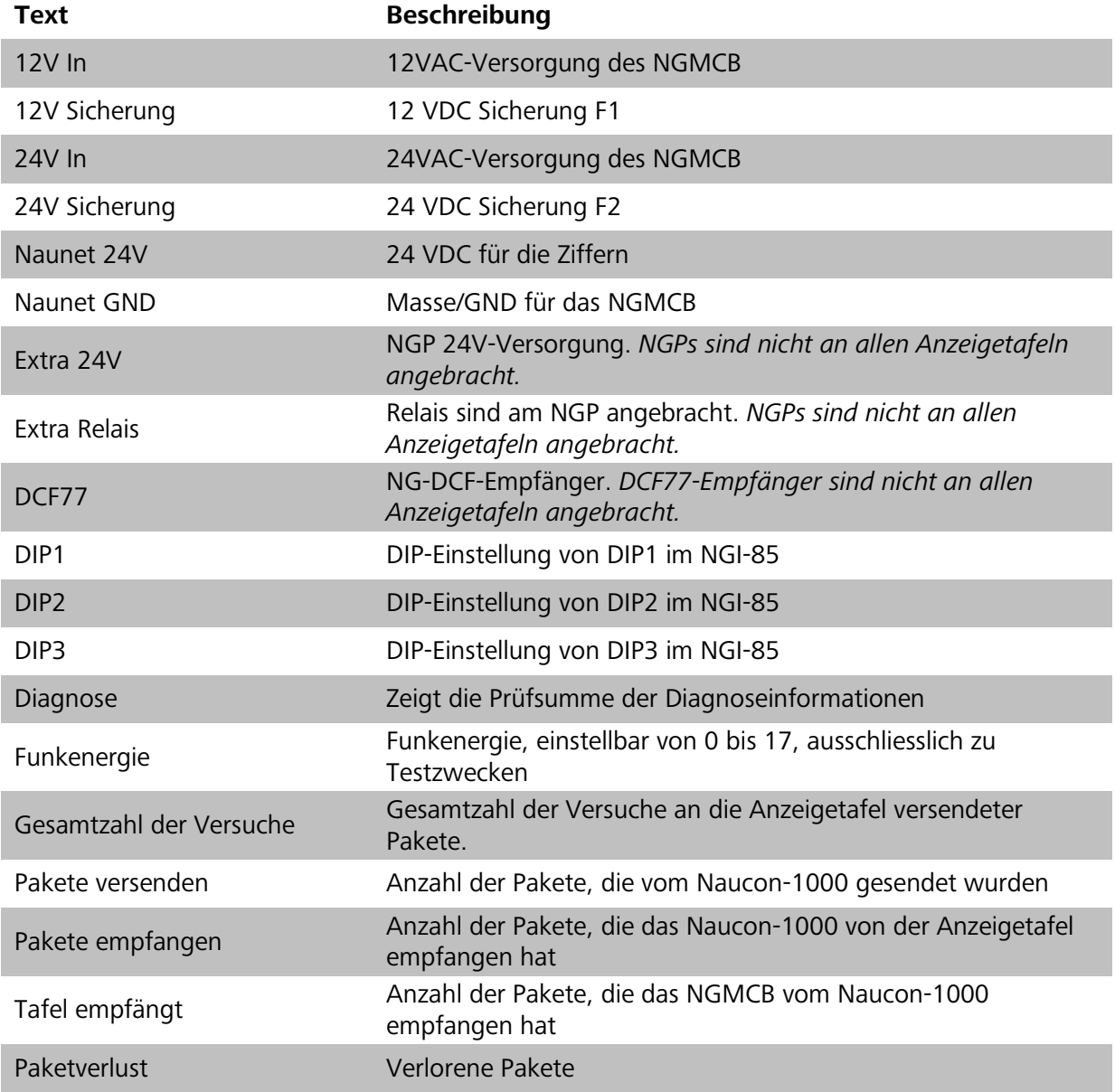

## **9.2 Diagnose und Problemlösung**

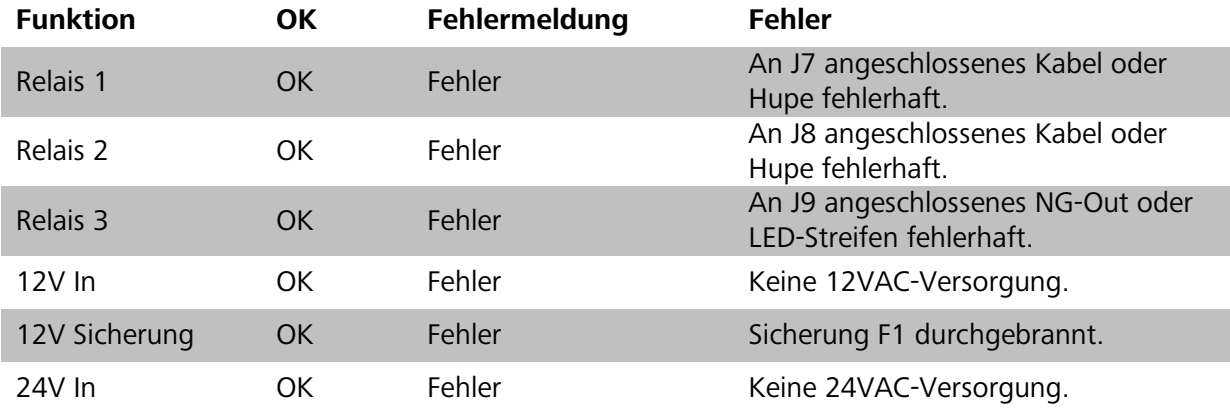

Diese Problemlösung erklärt die Verwendung des Diagnosemenüs.

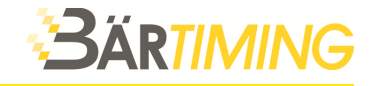

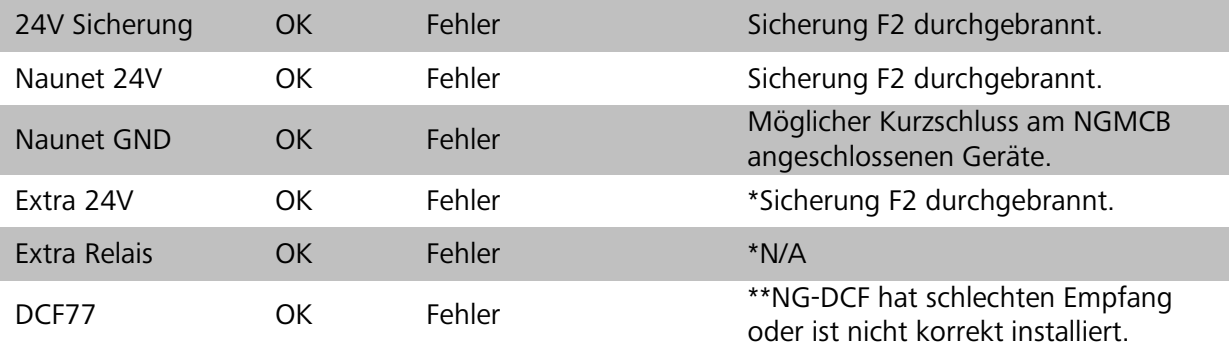

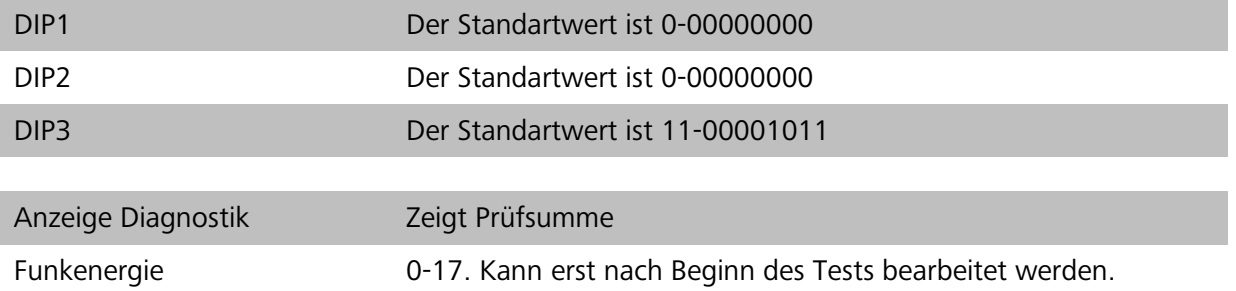

#### **Drücken Sie erst die Taste Test starten und dann die Taste Test stoppen unten am Bildschirm, damit der Funktest beginnt.**

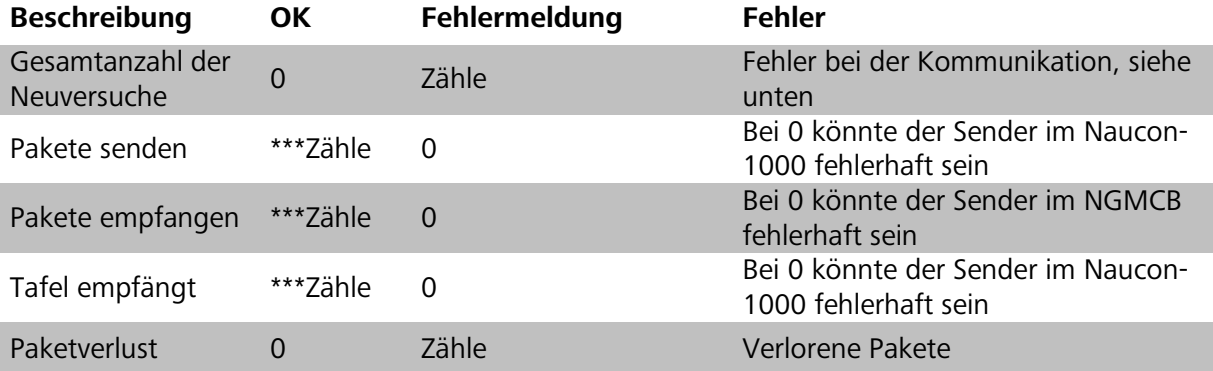

\* wird nur an Anzeigetafeln mit montierten NGPs angezeigt

\*\* wird nur an Anzeigetafeln mit montiertem NG-DCF-Modul angezeigt

\*\*\* sollten etwa den gleichen Wert anzeigen

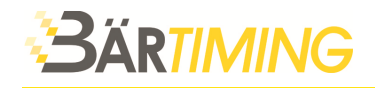

## **10 Spielernummerauswahl**

Das Spielernummerauswahlmenü kann nur im jeweiligen Sportbereich mit der Setup-Taste aufgerufen werden, wenn es dort unterstützt wird. Diese Funktion ist vorgesehen, damit ein Treffer/Punkt oder eine Strafzeit einem bestimmten Spieler oder dem ganzen Team zugewiesen werden kann.

Folgende Optionen sind verfügbar:

**Beispiel Liste:** Wenn diese Funktion gewählt wird, wird der Spieler durch Auswahl der Spielernummer aus einer *Liste* gewählt.

**Beispiel Enter:** Wenn diese Funktion gewählt wird, wird der Spieler durch *Eingabe* der Spielernummer gewählt.

**Beispiel Aus:** Wenn diese Funktion gewählt wird, gilt die Punktzahl oder Strafe für das ganze Team, nicht für einen bestimmten Spieler.

## **11 Werbe-/Informationstext bearbeiten (über Menü-Taste)**

Das Text-Menü kann über alle Sportarten geöffnet werden, indem Sie über die Taste *Menü* die Taste *Laufschrift ändern* drücken.

Bei dieser Auswahl wird eine Tastatur angezeigt, auf der bis zu 1000 Zeichen eingegeben werden können. Der Text wird als Laufschrift im Text-Display angezeigt (für diese Zeit sind die Teamnamen nicht ersichtlich).

## **12 HEIM- und GAST-Teamaufstellung bearbeiten**

Das HEIM- und GAST-Teamaufstellungs-Textmenü können Sie über alle Sportarten aufrufen, indem Sie die Taste *HEIM/GAST-Team-Aufstellung ändern* bei der jeweiligen Sportart im Setup-Menü drücken. Bei dieser Auswahl wird ein Fenster angezeigt, in dem der Teamname, die Spielernummern und Spielernamen eingegeben werden können.

## **12.1 HEIM- und GAST-Teamaufstellungs-Funktionen**

Beim Bearbeiten der Aufstellung von HEIM- und GAST-Team sind folgende Funktionen verfügbar.

**Teamname:** Drücken Sie die Tasten, um den Teamnamen zu bearbeiten. Bei dieser Auswahl wird eine Tastatur angezeigt, auf welcher der Teamname eingegeben werden kann. Sie können bis zu 32 Zeichen eingeben.

**Spielernummern:** Drücken Sie direkt die Nummer auf dem Touch-Screen, um die jeweilige Spielernummer einzugeben. Nach der Auswahl wird ein Ziffernfeld angezeigt, mit dem die Spielernummer eingegeben werden kann. Sie können Nummern 0-99 eingeben. Falls eine Spielernummer nicht vorhanden ist, muss die Spielernummer 00 eingegeben werden. Es darf kein Spielername unter der jeweiligen Spielernummer eingegeben werden. Ansonsten erscheint der Name bei der Teamaufstellung.

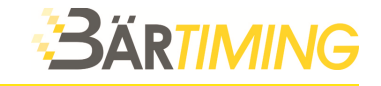

**Spielername:** Drücken Sie die Tasten, um den jeweiligen Spielernamen einzugeben. Bei dieser Auswahl wird eine Tastatur angezeigt, auf welcher der Spielername eingegeben werden kann. Sie können bis zu 20 Zeichen eingeben.

**Standardname & Nr.:** Drücken Sie diese Taste, um alle Namen und Nummern wieder auf die Standardwerte einzustellen.

**USB-Import:** Diese Funktion importiert die HEIM- und GAST-Teamaufstellungstexte, die auf einem USB-Stick gespeichert wurden. Um die gespeicherten HEIM- und GAST-Teamaufstellungstexte zu importieren, stecken Sie einen USB-Stick ein und drücken dann die *Taste USB Import*. Eine Anzeige mit folgendem Text wird angezeigt: *Bitte warten!! Teamaufstellung wird vom USB-Stick importiert.* 

Der Import ist abgeschlossen, wenn das Naucon-1000 ins Menü zurückkehrt.

**USB-Export:** Diese Funktion exportiert bearbeitete HEIM- und GAST-Teamaufstellungstexte auf einen USB-Stick. Um die HEIM- und GAST-Teamaufstellungstexte zu exportieren, stecken Sie einen USB-Stick ein und drücken Sie die Taste *USB-Export*.

Eine Anzeige mit folgendem Text wird angezeigt: *Bitte warten!! Teamaufstellung wird auf USB-Stick exportiert.* 

Der Export ist abgeschlossen, wenn der Naucon-1000 in das Menü zurückkehrt.

## **13 Korrekturmenü (Korrektur im Spiel)**

Das Korrekturmenü finden Sie in allen Sportarten. Beim Aufrufen des Korrekturmenüs können Sie das laufende Spiel korrigieren.

**Beispiel:** *Wenn ein Foul dem falschen Spieler zugeordnet wird, kann man im Korrekturmenü das Foul wieder zurücknehmen.* 

## **14 Alles zurücksetzen (RESET)**

Um alles zurückzusetzen, gehen Sie wie folgt vor:

#### **Warnung: Wenn alles zurückgesetzt wird, gehen alle gespeicherten Konfigurationen verloren und werden auf die Standardwerte gesetzt!**

- 1. Beginnen Sie mit abgeschaltetem Naucon-1000.
- 2. Drücken und halten Sie die Tasten *Game reset* und *Time reset.*
- 3. Schalten Sie das Naucon-1000 ein.
- 4. Die Anzeige zeigt folgenden Text an:
	- Nautronic-Naucon 1000
	- Version X.XX.
	- IO-Port-Test bestanden
	- Naunet-Test bestanden
	- **Alles zurücksetzen!!!**
	- Sicherungsspeicher wird geprüft
	- RAM wird initiiert
	- Flash wird initiiert
- 5. Lassen Sie die Tasten *Game reset* und *Time reset* los.
- 6. Nach ca. 1 Minute startet das Naucon-1000 mit den Werkeinstellungen.
- 7. Komplettes Reset durchgeführt.

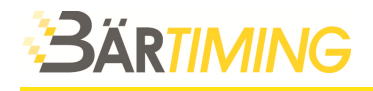

## **15 Aktualisierung der Naucon-1000-Software**

**Warnung: Wenn ein Softwareupdate durchgeführt wird, gehen alle gespeicherten Konfigurationen verloren und werden auf die Werkseinstellungen zurückgesetzt!** 

Die Software des Naucon-1000 aktualisieren Sie wie folgt:

- 1. Schalten Sie das Naucon-1000 aus.
- 2. Schliessen Sie das Ladegerät an.
- 3. Drücken und halten Sie die Taste *Setup*.
- 4. Schalten Sie das Naucon-1000 ein.
- 5. Lassen Sie die Taste *Setup* los.
- 6. Die Anzeige zeigt folgenden Text an: *Bootloader gestartet, USB-Stick einstecken*.
- 7. Stecken Sie den USB-Stick mit der von Bär Timing AG unterstützten Software ein. Achtung: Die Datei muss sich im Stammverzeichnis des USB-Sticks befinden!
- 8. Die Anzeige zeigt folgenden Text an: *Datenträger gefunden.*
- 9. Nach ca. 20 Sekunden zeigt der Bildschirm folgenden Text an: *Entfernen Sie das Laufwerk.*
- 10. Entfernen Sie den USB-Stick.
- 11. Das Naucon-1000 schaltet sich ab.
- 12. Softwareupdate abgeschlossen.
- 13. Wenn das Naucon-1000 nach einem Softwareupdate eingeschaltet wird, dauert dies ca. 1 Minute länger als normal.

## **16 Prüfung der Softwareversion des Naucon-1000**

Es gibt zwei Methoden für die Prüfung der Softwareversion durch das Naucon-1000.

#### **Methode 1:**

- Verlassen Sie die aktuelle Sportart, um das Sportauswahlmenü zu öffnen.
- Unten links im Sportauswahlmenü sehen Sie die Softwareversion.

#### **Beispiel:** *Version 2.08*

#### **Methode 2:**

- Stellen Sie sicher, dass das Naucon-1000 ausgeschaltet ist.
- Schalten Sie das Naucon-1000 ein.
- Beim Einschalten wird folgendes angezeigt:
	- o Nautronic-Naucon 1000
	- o Version *2.08* -*Zeigt die Softwareversion an*
	- o IO-Port-Test bestanden.
	- o Naunet-Test bestanden.
	- o Prüfe Sicherungsspeicher.
	- o RAM wird initiiert.
	- o Flash wird initiiert.

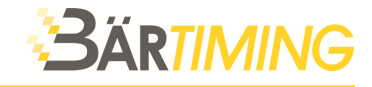

## **17 Problemlösung mit Service-LEDs**

Diese Problemlösungsanleitung ist dazu gedacht, dass der Kunde mit Hilfe der Service-LEDs an den Anzeigetafeln der Generation NG08/NG12 Probleme beseitigen kann.

## **17.1 LEDs, Sicherungen und Anschlüsse**

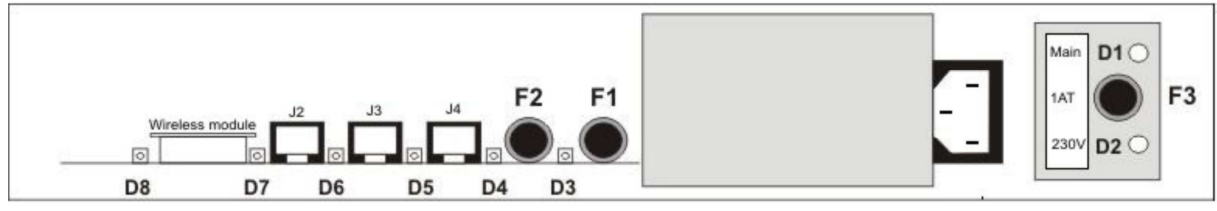

Anzeigetafel von unten

#### **Die LEDs zeigen folgendes an, wenn die Anzeigetafel ordnungsgemäss funktioniert:**

- D1, D2, D3, D4 und D5 leuchten dauerhaft grün
- D6 blinkt rot
- D7 blinkt gelb
- D8 blinkt rot *(nur wenn ein Funkmodul vorhanden ist)*

## **17.2 Problemlösung**

#### **D1 Hauptsicherung**

Wenn D1 aus ist, prüfen Sie die Sicherung F3.

#### **D2, 230VAC LED**

Wenn D2 aus ist, Stromversorgung für die Anzeigetafel prüfen.

#### **D3, 12 VDC Hupe**

Wenn D3 aus ist, prüfen Sie die Sicherung F1.

#### **D4, 24 VDC Digit**

Wenn D4 aus ist, prüfen Sie die Sicherung F2. Wenn D1 ein und D4 aus ist, ist der Fehler intern in der Anzeigetafel.

#### **D5, 24 VDC für J2, J3 und J4**

Wenn D5 aus ist, entfernen Sie alle Geräte, die mit J2, J3 und J4 verbunden sind. Wenn D5 leuchtet, könnte es einen Kurzschluss im Kabel oder im Bedienpult sein.

#### **D6, Gerätekommunikation**

Wenn D6 aus ist, ist vermutlich das Naucon-1000 fehlerhaft. Prüfen Sie, ob das Kabel an der Sport-Anzeigetafel resp. am Bedienpult richtig angeschlossen ist. Prüfen Sie den Wandanschluss.

#### **D7, interne Kommunikation**

Wenn D7 aus ist, können interne Einheiten der Anzeigetafel beschädigt sein.

#### **D8, drahtlose Kommunikation**

Wenn D8 aus ist, prüfen Sie, ob das Naucon-1000 eingeschaltet ist. Denn es muss ein Funkmodul installiert sein, damit D8 funktioniert.

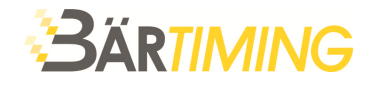

## **18 Installationshinweise**

Folgendes Installationsmaterial wird mit der Anzeigetafel mitgeliefert:

4 Montagewinkel (kann bei grösseren Anzeigetafeln auch abweichen)

- 8 Muttern
- 8 Schrauben
- 8 Unterlagscheiben
- 1 Netzkabel 230V
- 1 Bedienpult Naucon-1000
- 1 Ladegerät für Naucon-1000
- 1 Bedienungsanleitung

## **18.1 Montage**

Die Anzeigetafel soll immer auf eine Wand montiert werden und nicht in eine Wand eingelassen werden, da:

- bei Servicearbeiten die Seitenteile wegmontiert werden müssen.
- für Servicearbeiten die Anzeigetafel von vorne zugänglich sein muss und die Plexiglasscheiben seitlich weggeschoben werden können.
- die Anschlüsse unten von vorne zugänglich sein müssen.
- bei Funksteuerung die Antenne oben freie Sicht zum Bedienpult benötigt.

Die 4 Winkel mit Schrauben an die Wand in der entsprechenden Höhe und Breite der Anzeigetafel montieren. Die Winkel können wahlweise oben und unten oder rechts und links, oder einer Kombination davon montiert werden. Die Winkel können als sichtbare, von der Anzeigetafel weg führende Teile montiert werden, oder aber als unsichtbarer Teil hinter der Anzeigetafel. **Wir empfehlen Ihnen unbedingt eine Montage hinter der Anzeigetafel, also als unsichtbare Winkel.** 

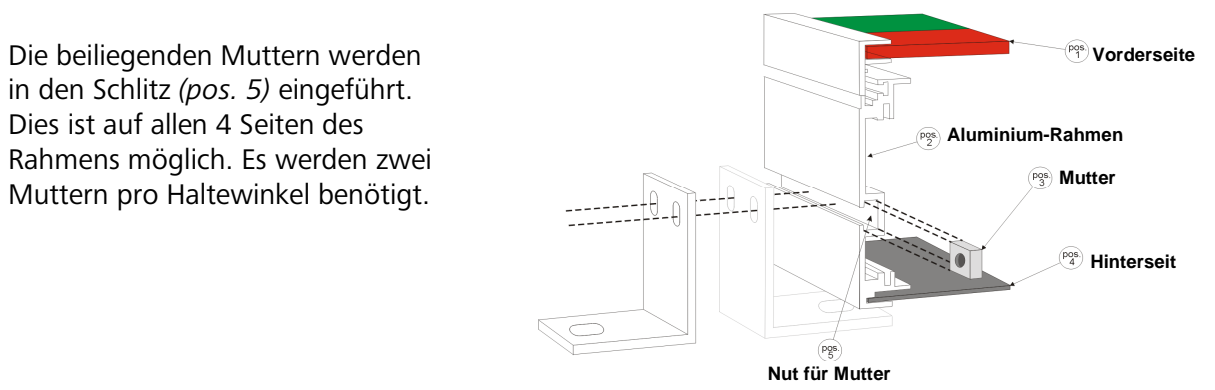

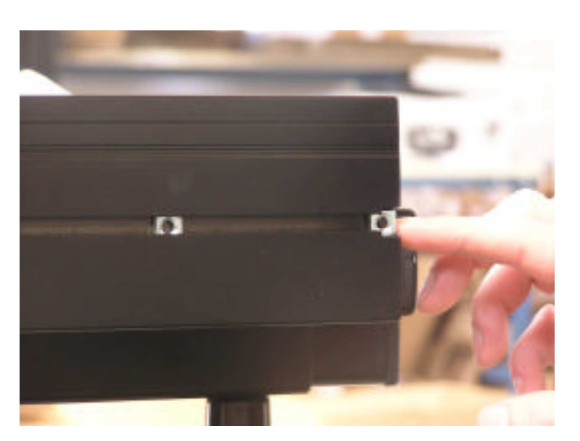

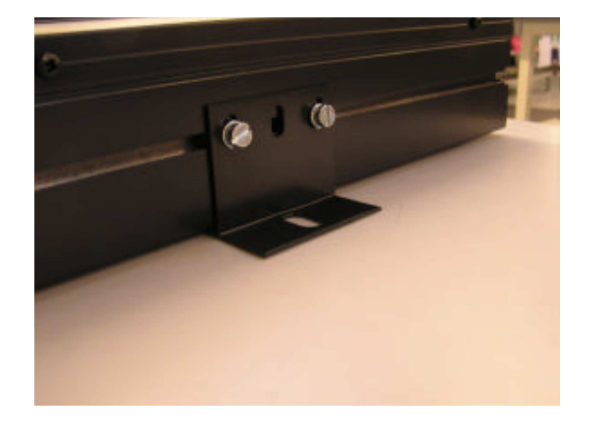

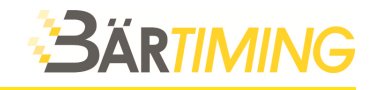

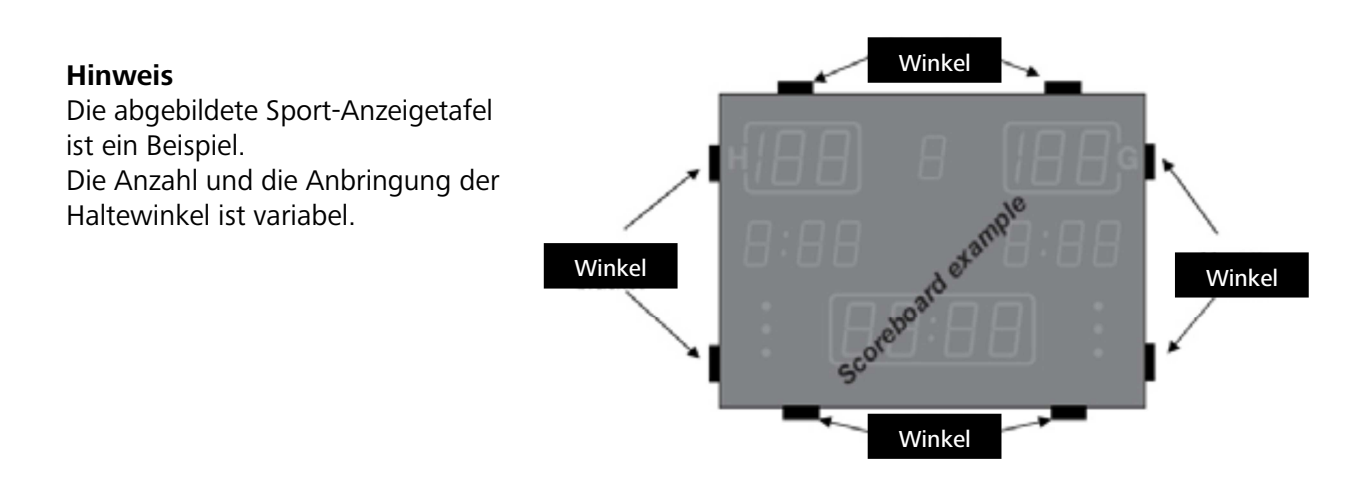

## **18.2 Stromversorgung**

Die Stromversorgung sollte von einem Elektriker-Fachmann gemacht werden.

Die Stromversorgung ist im unteren Rahmen platziert. Dieser Bereich sollte frei sein von jeglichen Hindernissen, Leisten oder Vergleichbarem. Die Öffnung selbst ist durch eine abgewinkelte Acrylabdeckung geschützt, die das Stromversorgungskabel nach hinten wegführt. Die Service-LEDs sind trotzdem ersichtlich ohne dass ein Teil demontiert werden muss und es kann dadurch einfach eine vorhandene Störung zugeordnet werden.

Das beigelegte Netzkabel mit Kaltgerätestecker an der Anzeigetafel links unten im Rahmenboden einstecken und an 230V anschliessen. Bei den Outdoor-Modellen wird anstelle des Kaltgerätesteckers einen Amphenolstecker verwendet.

## **19 optionales Zubehör / Ersatzteile**

**3ÄRTIMING** 

Wir bieten Ihnen für das Naucon-1000 folgendes optionales Zubehör an.

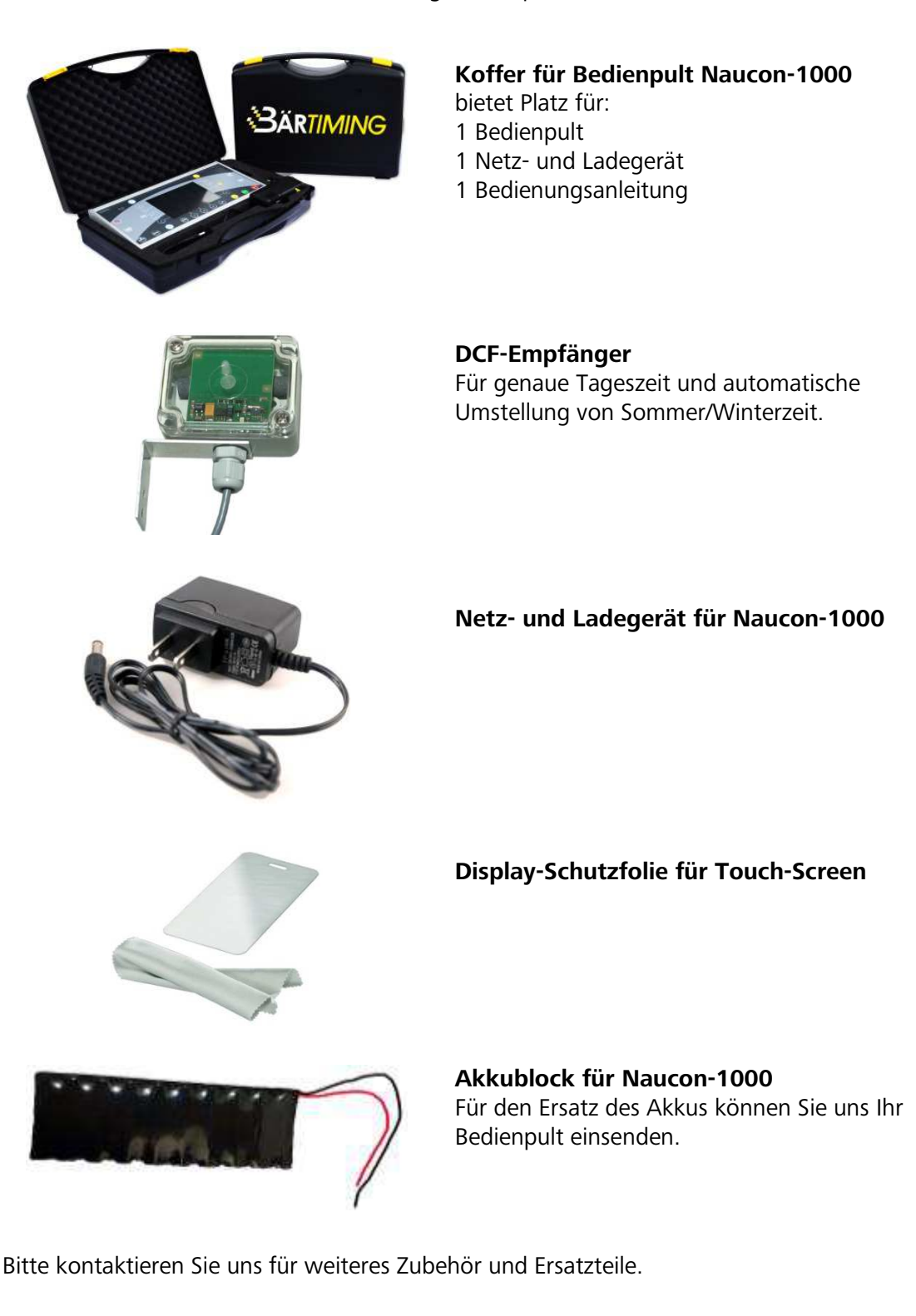

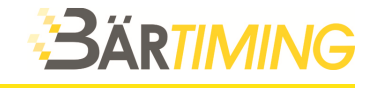

#### **Notizen** 20

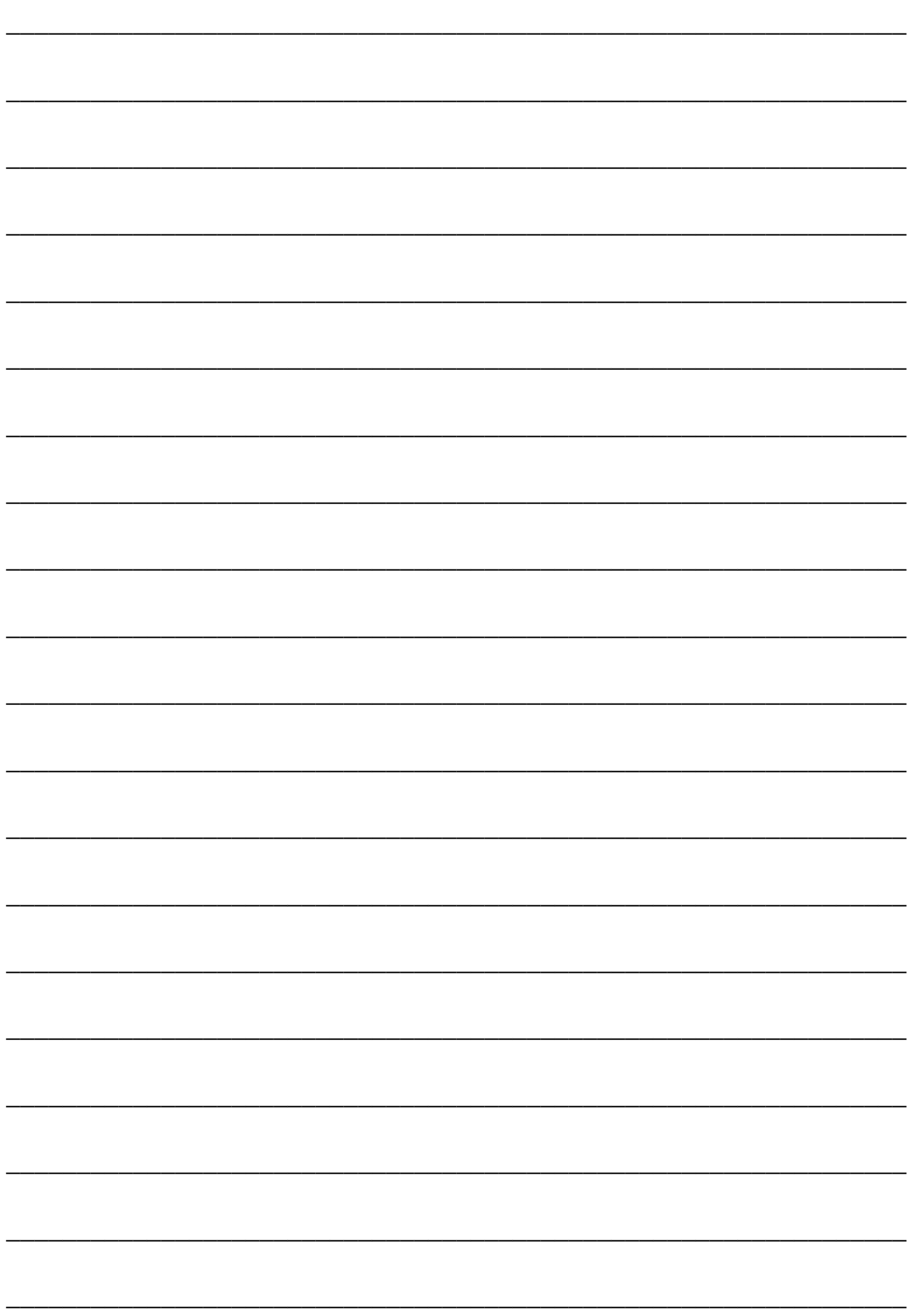

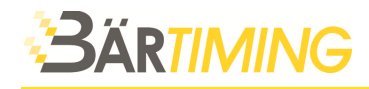

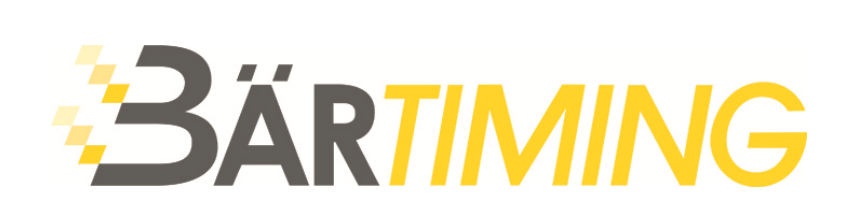

**Bär Timing AG**  Hochwangstrasse 13 CH-7304 Maienfeld

T 081 330 19 60 F 081 330 19 65

info@baertiming.ch www.baertiming.ch

© 2014 Bär Timing AG - Änderungen vorbehalten